# **Platform Guide: 1600**

MAN-0326-03

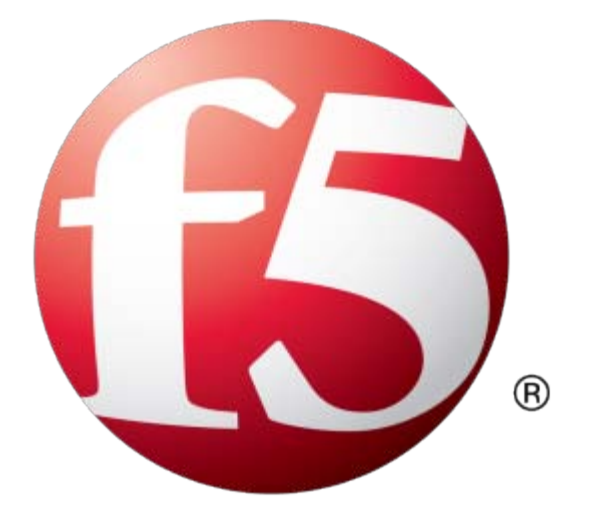

# **Table of Contents**

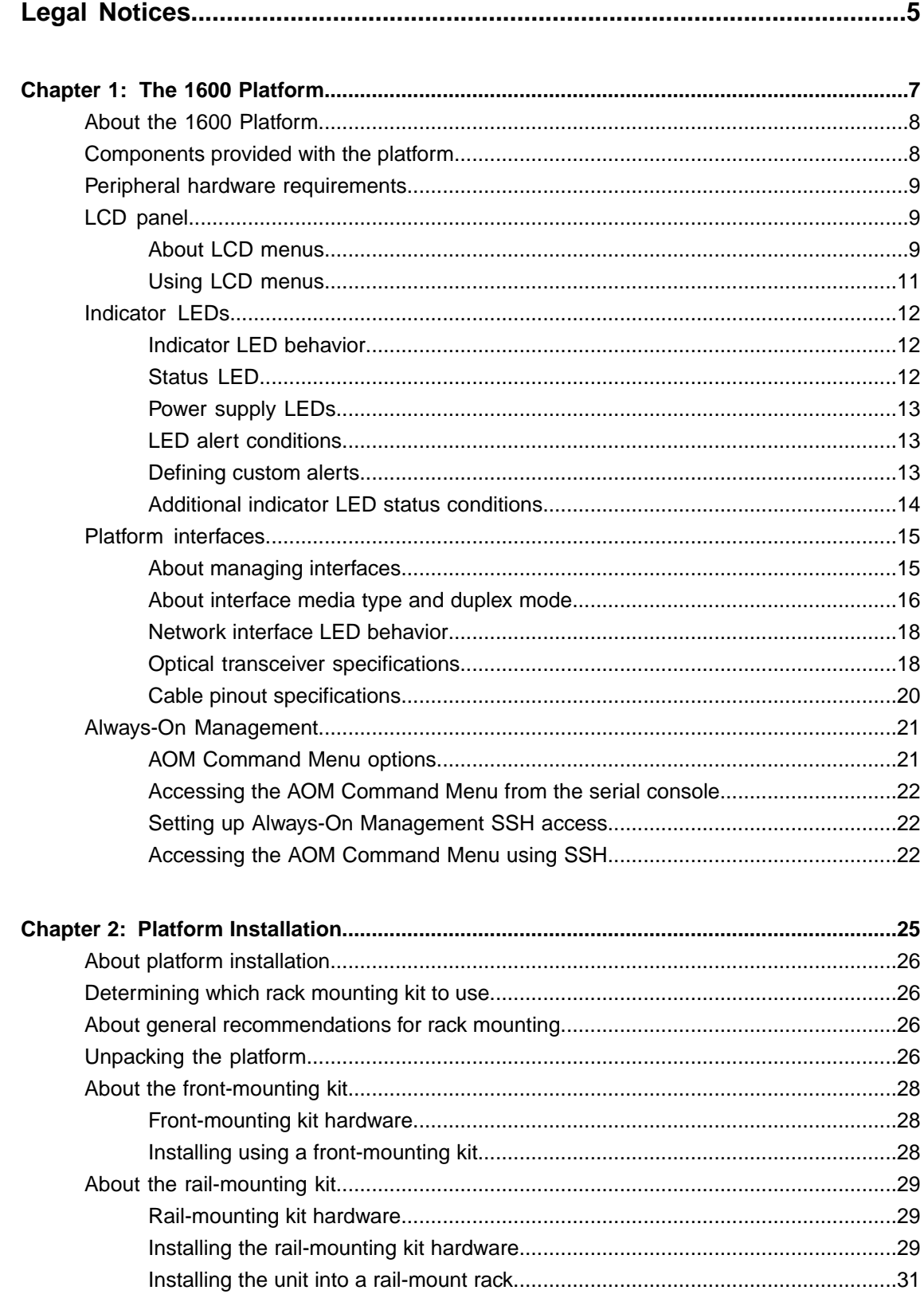

#### **Table of Contents**

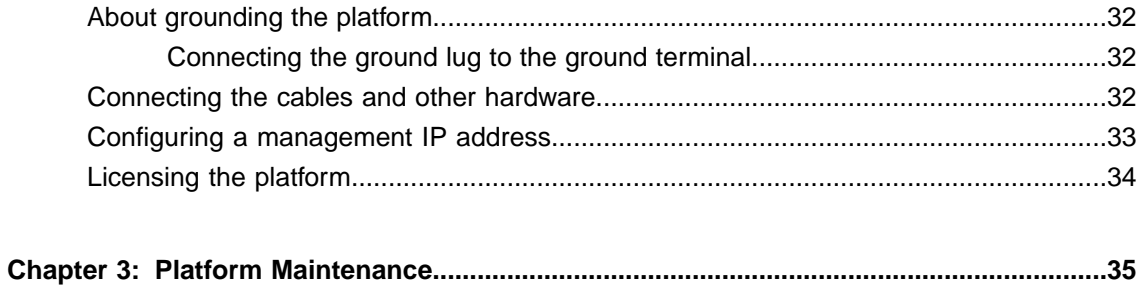

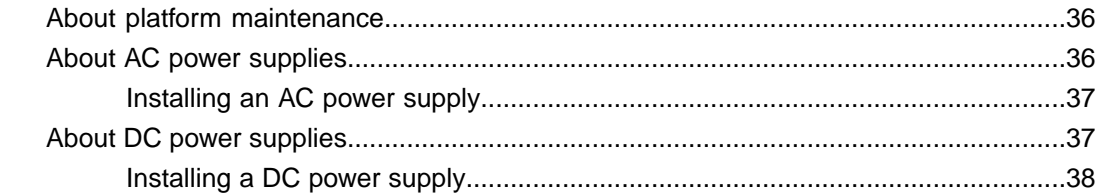

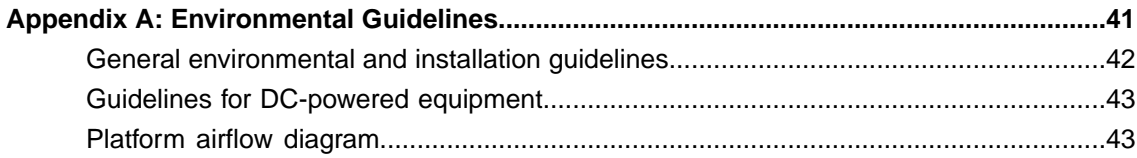

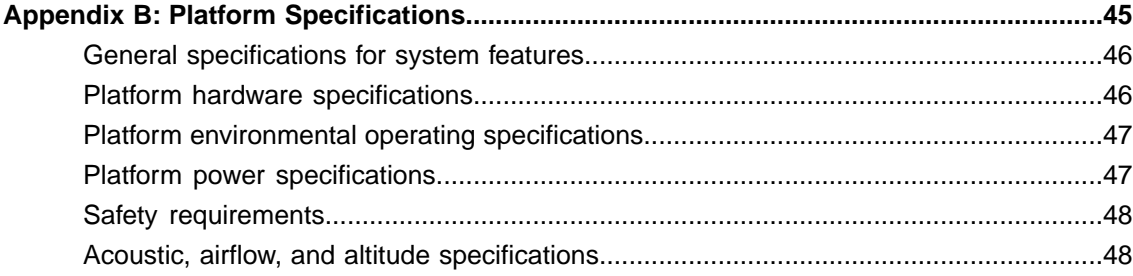

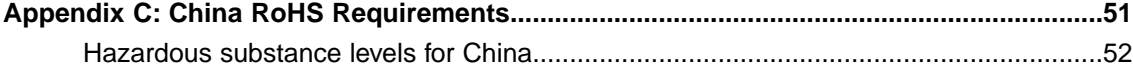

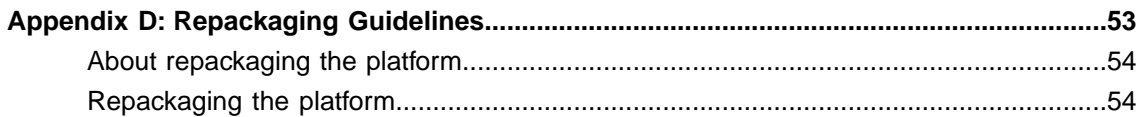

## <span id="page-4-0"></span>**Legal Notices**

#### **Publication Date**

This document was published on October 25, 2013.

#### **Publication Number**

MAN-0326-03

#### **Copyright**

Copyright © 2013, F5 Networks, Inc. All rights reserved.

F5 Networks, Inc. (F5) believes the information it furnishes to be accurate and reliable. However, F5 assumes no responsibility for the use of this information, nor any infringement of patents or other rights of third parties which may result from its use. No license is granted by implication or otherwise under any patent, copyright, or other intellectual property right of F5 except as specifically described by applicable user licenses. F5 reserves the right to change specifications at any time without notice.

#### **Trademarks**

AAM, Access Policy Manager, Advanced Client Authentication, Advanced Firewall Manager, Advanced Routing, AFM, APM, Application Acceleration Manager, Application Security Manager, ARX, AskF5, ASM, BIG-IP, BIG-IQ, Cloud Extender, CloudFucious, Cloud Manager, Clustered Multiprocessing, CMP, COHESION, Data Manager, DevCentral, DevCentral [DESIGN], DNS Express, DSC, DSI, Edge Client, Edge Gateway, Edge Portal, ELEVATE, EM, Enterprise Manager, ENGAGE, F5, F5 [DESIGN], F5 Certified [DESIGN], F5 Networks, Fast Application Proxy, Fast Cache, FirePass, Global Traffic Manager, GTM, GUARDIAN, iApps, IBR, Intelligent Browser Referencing, Intelligent Compression, IPv6 Gateway, iControl, iHealth, iQuery, iRules, iRules OnDemand, iSession, L7 Rate Shaping, LC, Link Controller, Local Traffic Manager, LTM, LineRate, LineRate Systems [DESIGN], LROS, Message Security Manager, MSM, OneConnect, Packet Velocity, PEM, Policy Enforcement Manager, Protocol Security Manager, PSM, Real Traffic Policy Builder, Scale<sup>N</sup>, Signalling Delivery Controller, SDC, SSL Acceleration, StrongBox, SuperVIP, SYN Check, TCP Express, TDR, TMOS, Traffic Management Operating System, Traffix Systems, Traffix Systems (DESIGN), Transparent Data Reduction, UNITY, VAULT, VIPRION, vCMP, VE F5 [DESIGN], Virtual Clustered Multiprocessing, WA, WAN Optimization Manager, WebAccelerator, WOM, and ZoneRunner, are trademarks or service marks of F5 Networks, Inc., in the U.S. and other countries, and may not be used without F5's express written consent.

All other product and company names herein may be trademarks of their respective owners.

#### **Export Regulation Notice**

This product may include cryptographic software. Under the Export Administration Act, the United States government may consider it a criminal offense to export this product from the United States.

#### **RF Interference Warning**

This is a Class A product. In a domestic environment this product may cause radio interference, in which case the user may be required to take adequate measures.

#### **FCC Compliance**

This equipment has been tested and found to comply with the limits for a Class A digital device pursuant to Part 15 of FCC rules. These limits are designed to provide reasonable protection against harmful

interference when the equipment is operated in a commercial environment. This unit generates, uses, and can radiate radio frequency energy and, if not installed and used in accordance with the instruction manual, may cause harmful interference to radio communications. Operation of this equipment in a residential area is likely to cause harmful interference, in which case the user, at his own expense, will be required to take whatever measures may be required to correct the interference.

Any modifications to this device, unless expressly approved by the manufacturer, can void the user's authority to operate this equipment under part 15 of the FCC rules.

#### **Canadian Regulatory Compliance**

This Class A digital apparatus complies with Canadian ICES-003.

#### **Standards Compliance**

This product conforms to the IEC, European Union, ANSI/UL and Canadian CSA standards applicable to Information Technology products at the time of manufacture.

#### **VCCI Class A Compliance**

This is a Class A product. In a domestic environment, this product may cause radio interference, in which case the user may be required to take corrective actions. VCCI-A

この装置は、クラスA情報技術装置です。この装置を家庭環境で使用す ると電波妨害を引き起こすことがあります。この場合には使用者が適切 な対策を講ずるよう要求されることがあります。 **VCCI-A** 

# <span id="page-6-0"></span>**Chapter 1**

# **The 1600 Platform**

- *[About the 1600 Platform](#page-7-0)*
- *[Components provided with the platform](#page-7-1)*
- *[Peripheral hardware requirements](#page-8-0)*
- *[LCD panel](#page-8-1)*
- *[Indicator LEDs](#page-11-0)*
- *[Platform interfaces](#page-14-0)*
- *[Always-On Management](#page-20-0)*

## <span id="page-7-0"></span>**About the 1600 Platform**

The BIG-IP<sup>®</sup> platform is a powerful system that is capable of managing traffic for any size of enterprise and is designed for high performance at an affordable cost.

Before you install the 1600 platform, review helpful information about the controls and ports located on both the front and the back of the platform.

On the front of the platform, you can reset the unit using the LCD control buttons. You can also use the front-panel LEDs to assess the condition of the unit. On the back, you can power off the unit.

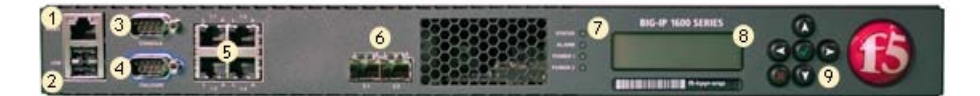

- **1.** Management port
- **2.** USB ports
- **3.** Console port
- **4.** Serial (hard-wired) failover port
- **5.** 10/100/1000 interfaces
- **6.** SFP ports
- **7.** Indicator LEDs
- **8.** LCD display
- **9.** LCD control buttons

#### **Figure 1: Front view of the platform**

The back of the platform includes one or two power supplies.

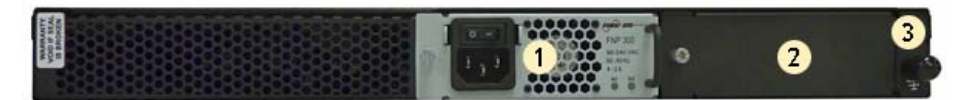

- **1.** Power input panel (power switch and power receptacle)
- **2.** Unused power supply bay
- **3.** Chassis ground lug (with cover)

**Figure 2: Back view of the platform**

## <span id="page-7-1"></span>**Components provided with the platform**

When you unpack the platform, verify that the following components are included.

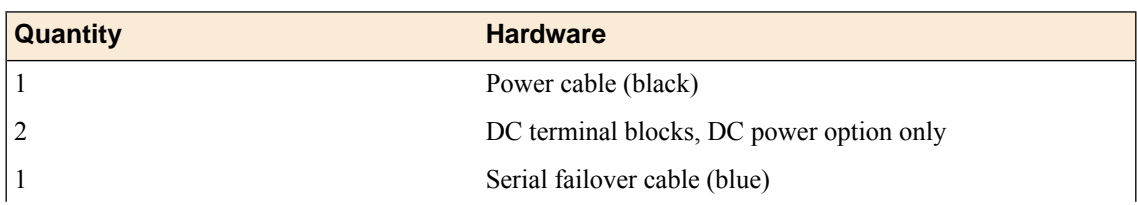

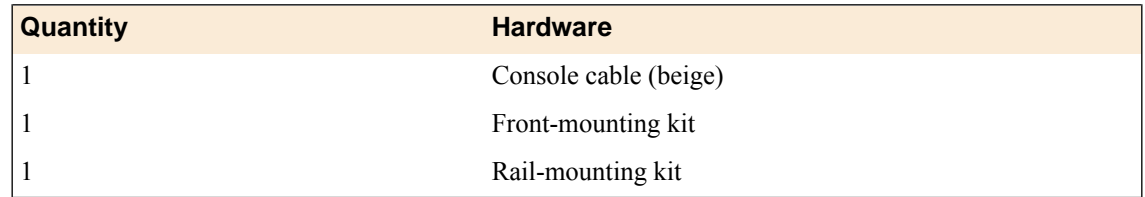

## <span id="page-8-0"></span>**Peripheral hardware requirements**

For each platform, you might need to provide additional peripheral hardware. If you plan to remotely administer the system, it would be helpful to have a workstation already connected to the same subnet as the management interface.

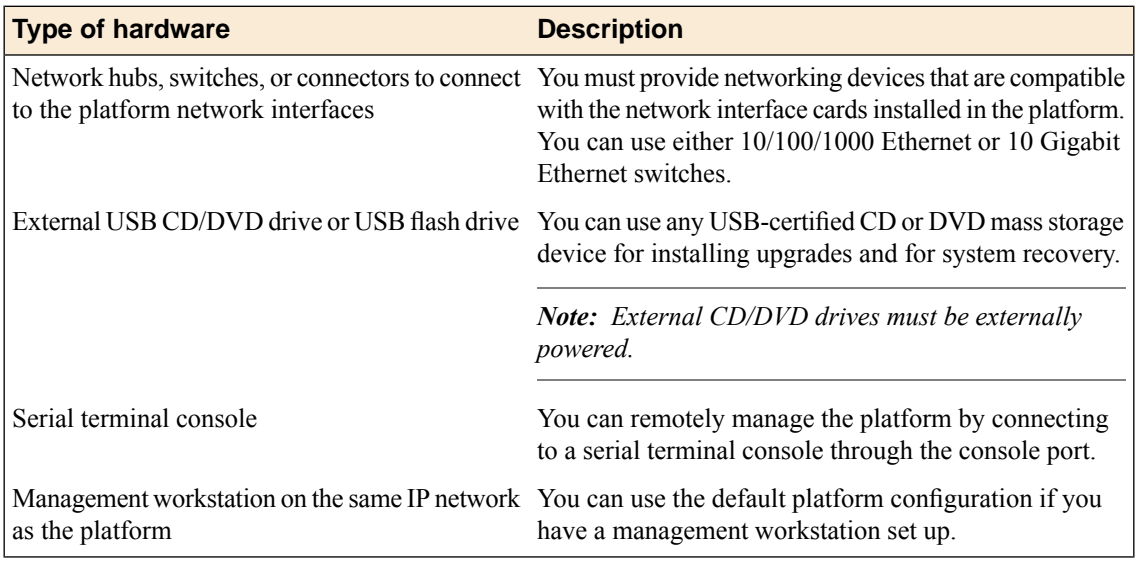

## <span id="page-8-1"></span>**LCD panel**

The LCD panel provides the ability to manage the unit without attaching a console or network cable.

| <b>BIG-IP 1600 SERIES</b>                       |  |
|-------------------------------------------------|--|
| F5<br>Inc.<br>Networks,<br>BIG-IP<br>Standalone |  |
| F5-0000-001G                                    |  |

**Figure 3:The LCD panel and control buttons**

#### <span id="page-8-2"></span>**About LCD menus**

There are three menus on the LCD panel. You can configure the display options to meet your needs.

#### <span id="page-9-2"></span>**LCD config menu**

You can use the LCD config menu to adjust the display properties of the LCD panel.

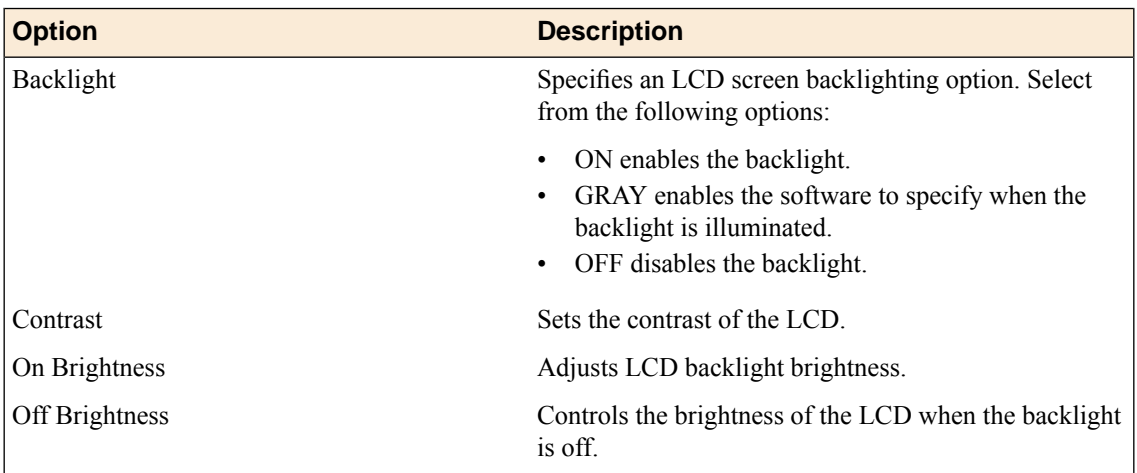

#### <span id="page-9-0"></span>**Screens menu**

You can use the Screens menu to specify the information that is displayed on the default screens.

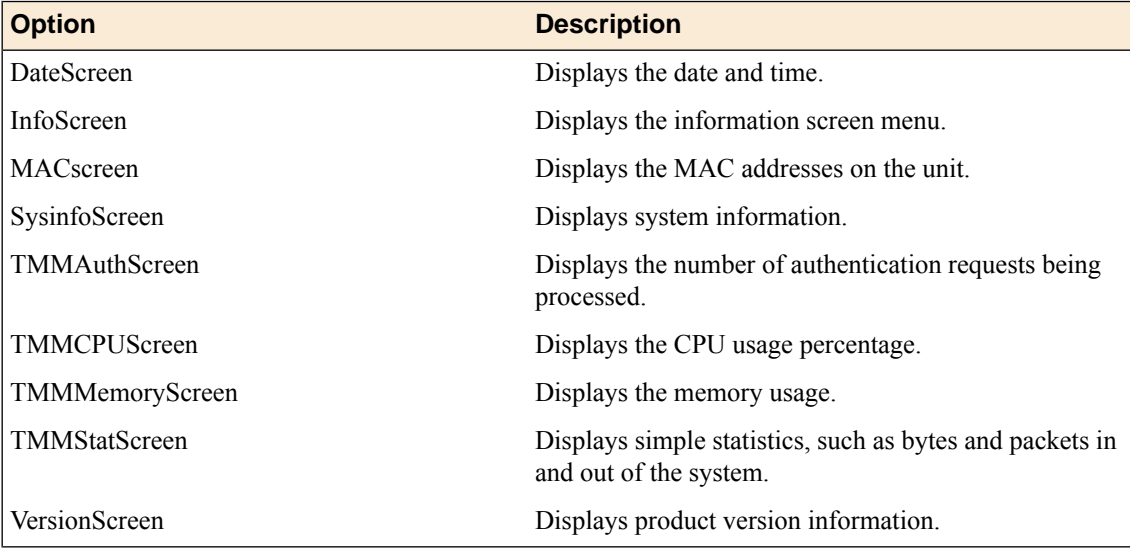

#### <span id="page-9-1"></span>**System menu**

You can use the System menu to view options for rebooting, halting, and netbooting the hardware. This menu also provides options for configuring the management interface.

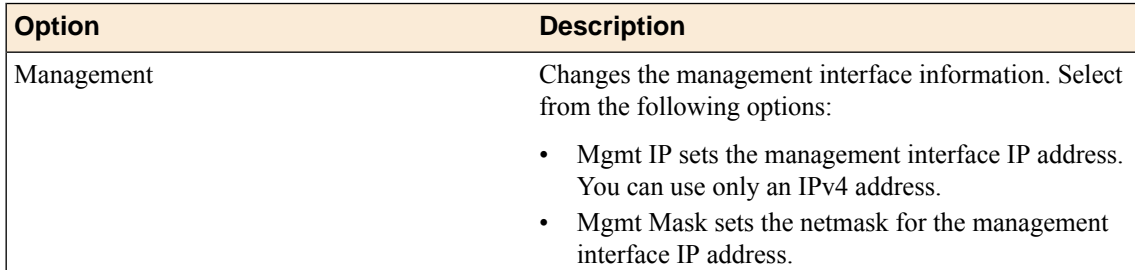

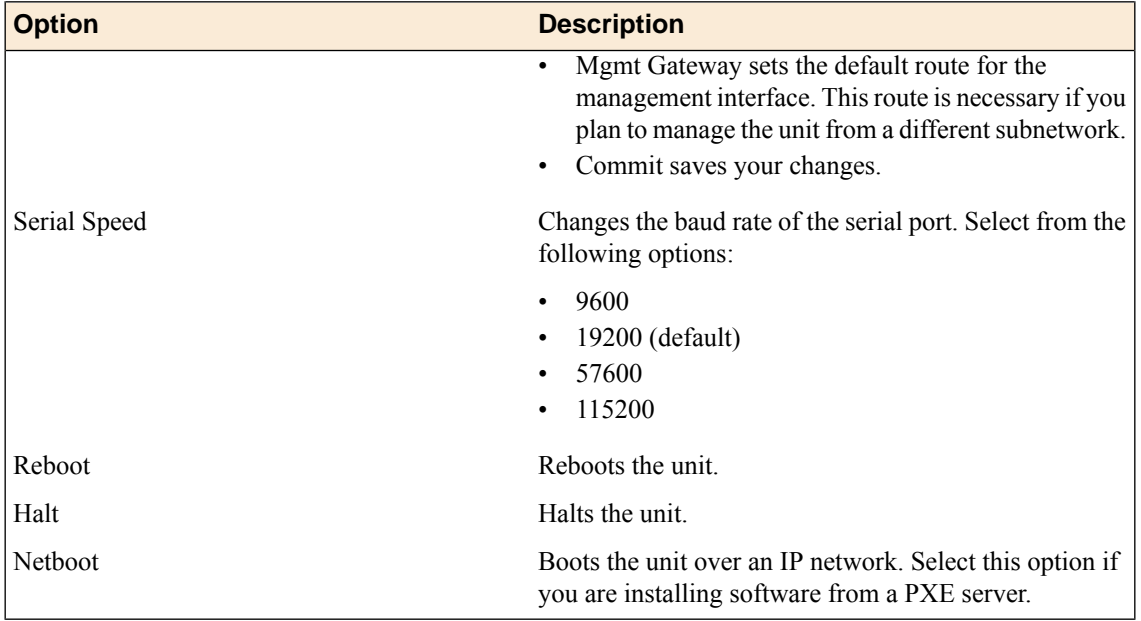

#### <span id="page-10-0"></span>**Using LCD menus**

Press the X button to put the LCD in Menu mode.

The Left Arrow, Right Arrow, Up Arrow, and Down Arrow buttons are functional only when the LCD is in Menu mode.

#### <span id="page-10-3"></span>**Pausing on a screen**

Normally, the screens cycle on the LCD panel at a constant rate, but you can pause on a specific screen.

Push the Check button to toggle the LCD screen between Hold and Rotate modes. In Hold mode, a single screen is displayed. The Rotate mode changes the screen displayed on the LCD

every four seconds.

#### <span id="page-10-2"></span><span id="page-10-1"></span>**Powering on the unit**

Press the Check button to power on a unit that is shut down.

When you initially power on the unit, use the power switch located on the power supply at the back of the unit.

#### **Halting the unit**

We recommend that you halt the unit before you power it down or reboot it using the LCD menu options.

- **1.** Press the X button, then use the arrow keys to navigate to the System menu.
- **2.** Press the Check button.
- **3.** Navigate to the Halt menu.
- **4.** Press the Check button.
- **5.** Press the Check button again at the confirmation screen. Wait 30 seconds before powering the machine off or rebooting it.

#### <span id="page-11-4"></span>**Putting the unit into standby mode**

Hold the X button for four seconds to put the unit in standby mode and power off the host subsystem. F5 Networks recommends that you halt the system before you power off the system in this manner.

#### <span id="page-11-5"></span>**Rebooting the unit**

Hold the Check button for four seconds to reset the unit. You should only use this option after you halt the unit.

#### <span id="page-11-3"></span>**Clearing alerts**

Press the Check button to clear any alerts on the LCD screen. You must clear any alerts on the screen before you can use the LCD panel.

## <span id="page-11-1"></span><span id="page-11-0"></span>**Indicator LEDs**

The behavior of each LED indicates the status of the system.

#### **Indicator LED behavior**

The indicator LEDs behave in a specific manner to indicate system or component status.

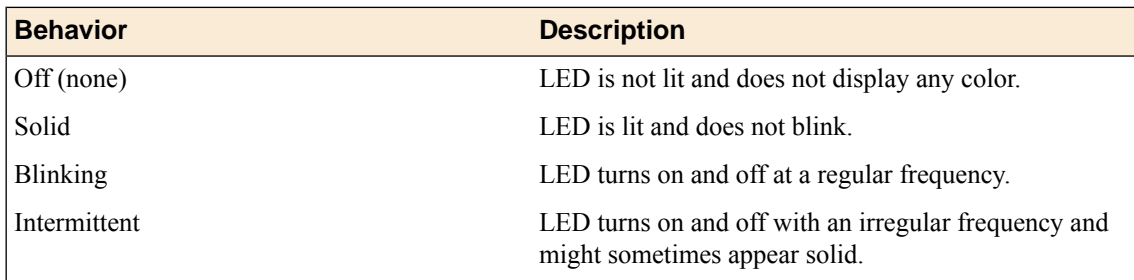

#### <span id="page-11-2"></span>**Status LED**

When the unit is in a standard operating state, the Status LED behaves in a defined manner.

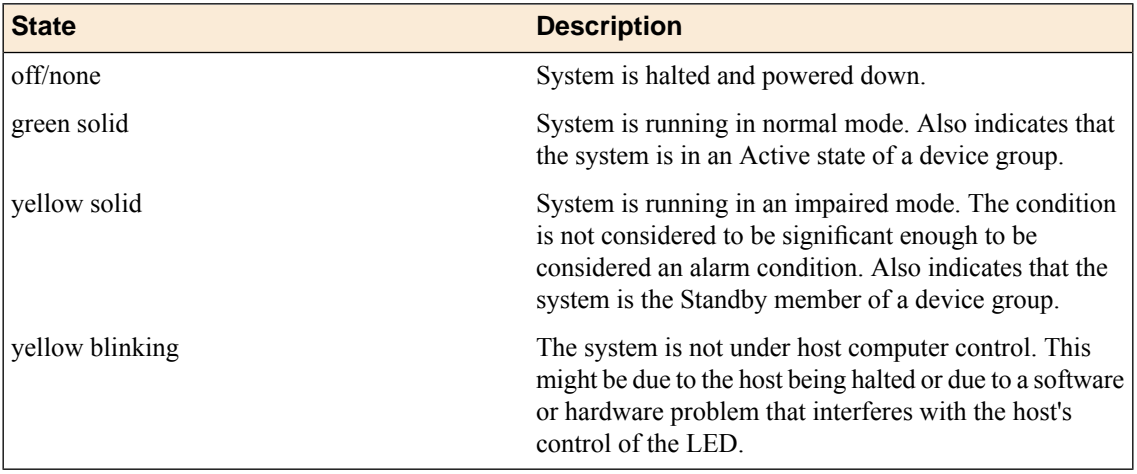

## <span id="page-12-0"></span>**Power supply LEDs**

The power supply LEDs indicate the operating state of the power supplies.

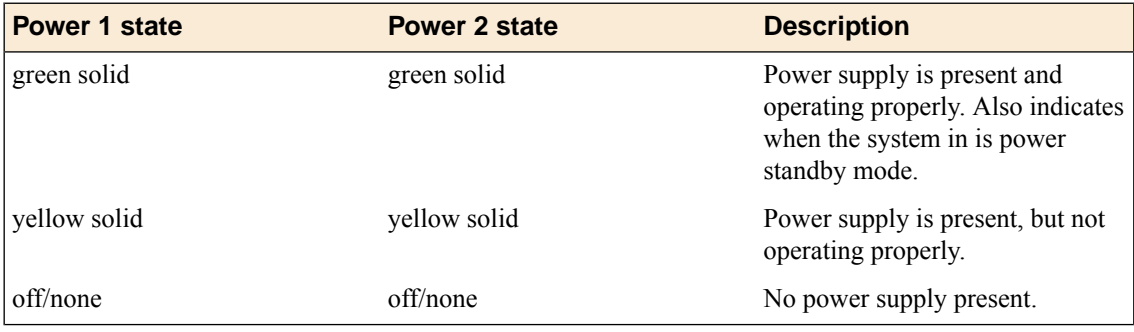

#### <span id="page-12-1"></span>**LED alert conditions**

When there is an alert condition on the unit, the Alarm LED behaves in a specific manner.

*Note: The Alarm LED might continue to display until alerts are cleared using the LCD panel.*

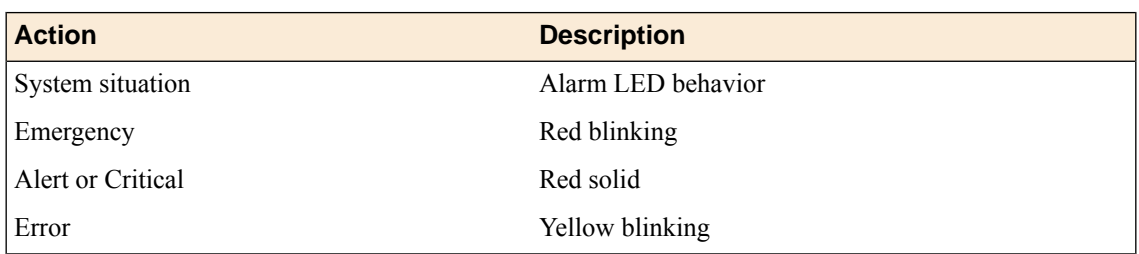

## <span id="page-12-2"></span>**Defining custom alerts**

The /etc/alertd/alert.conf and the /config/user\_alert.conf files on the BIG-IP system define alerts that cause the indicators to change. The /etc/alertd/alert.conf file defines standard system alerts, and the /config/user\_alert.conf file defines custom settings.

*Note: You should edit only the /config/user\_alert.conf file.*

- **1.** Open a command prompt on the system.
- **2.** Change to the /config directory.

cd /config

- **3.** Using a text editor, such as vi or Pico, open the /config/user\_alert.conf file.
- **4.** Add the following lines to the end of the file:

```
alert BIGIP MCPD MCPDERR_POOL_MEMBER_MON_DOWN "Pool member (.*?):(.*?) monitor
 status down."
{
  snmptrap OID=".1.3.6.1.4.1.3375.2.4.0.10";
  lcdwarn description="Node down" priority="1"
}
alert BIGIP_MCPD_MCPDERR_NODE_ADDRESS_MON_DOWN "Node (.*?) monitor status
down." {
  snmptrap OID=".1.3.6.1.4.1.3375.2.4.0.12";
  lcdwarn description="Node address down" priority="1"
}
alert BIGIP_MCPD_MCPDERR_POOL_MEMBER_MON_UP "Pool member (.*?):(.*?) monitor
status up.<sup>1</sup>
{
  snmptrap OID=".1.3.6.1.4.1.3375.2.4.0.11"
}
alert BIGIP MCPD MCPDERR_NODE_ADDRESS_MON_UP "Node (.*?) monitor status up."
{
  snmptrap OID=".1.3.6.1.4.1.3375.2.4.0.13"
}
```
**5.** Save the file and exit the text editor. The front panel LEDs now indicate when a node is down.

#### <span id="page-13-2"></span><span id="page-13-0"></span>**Additional indicator LED status conditions**

A few LED status conditions are not covered in the definition tables in the /etc/alertd/alert.conf file.

#### <span id="page-13-1"></span>**Yellow intermittent Status LED indicator**

A yellow intermittent Status LED indicates that the unit is not under host computer control. This might be due to the host being halted or due to a software or hardware problem that interferes with the host's control of the LED.

#### **Green/Yellow solid Status LED indicator**

When the Status LED indicator is solid yellow or green, it indicates that the system is in a Standby state (yellow) or an Active state (green). It displays solid green if the unit is Standalone or if it is the Active unit of a redundant system configuration. It displays yellow if the unit is the Standby member of a redundant system configuration.

## <span id="page-14-0"></span>**Platform interfaces**

Every platform includes multiple interfaces. The exact number of interfaces that are on the system depends on the platform type.

Each interface on the platform has a set of properties that you can configure, such as enabling or disabling the interface, setting the requested media type and duplex mode, and configuring flow control.

#### <span id="page-14-1"></span>**About managing interfaces**

You can use tmsh or the Configuration utility to configure platform interfaces.

#### <span id="page-14-3"></span>**Viewing the status of a specific interface using tmsh**

You can use tmsh to view the status of a specific interface on a platform.

- **1.** Open the Traffic Management Shell (tmsh). tmsh
- **2.** Change to the network module.

net

The system prompt updates with the module name: user@bigip01(Active)(/Common)(tmos.net)#.

**3.** Display the current status of a specific interface.

show interface <interface\_key>

The following is an example of the output you might see when you issue this command on interface 1.2:

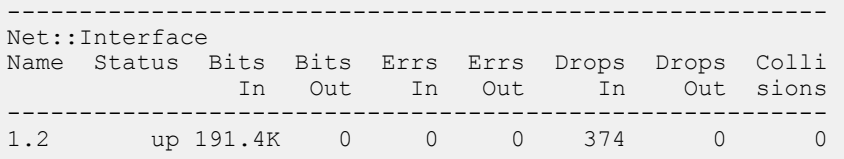

#### <span id="page-14-2"></span>**Viewing the status of all interfaces using tmsh**

You can use  $t$ msh to view the status of all interfaces on the platform.

**1.** Open the Traffic Management Shell (tmsh).

tmsh

**2.** Change to the network module.

net

The system prompt updates with the module name: user@bigip01(Active)(/Common)(tmos.net)#.

**3.** Display the current status of all interfaces.

show interface

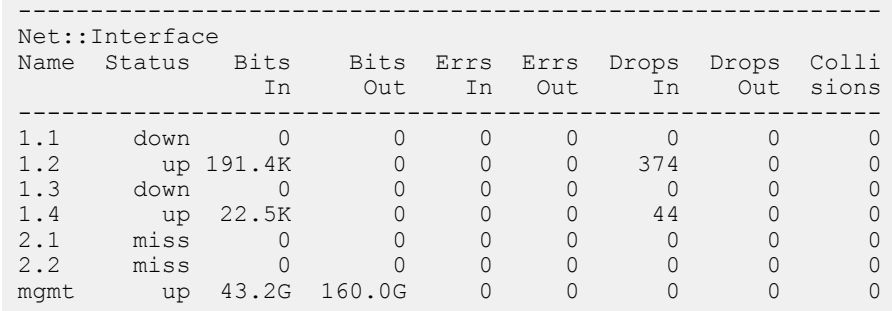

The following is an example of the output you might see when you issue this command:

#### <span id="page-15-1"></span>**Viewing the status of all interfaces using the Configuration utility**

You can use the Configuration utility to view the status of all interfaces on the platform.

- **1.** On the Main tab, expand **Network**, and click **Interfaces**. This displays the list of available interfaces.
- **2.** Click **Statistics**. The Statistics screen for all interfaces opens.

#### <span id="page-15-0"></span>**About interface media type and duplex mode**

All interfaces on the system default to auto-negotiate speed and duplex settings. We recommend that you also configure any network equipment that you plan to use with the system to auto-negotiate speed and duplex settings. If you connect the system to network devices with forced speed and duplex settings, you must force the speed and duplex settings of the system to match the settings of the other network device.

*Important: If the system is attempting to auto-negotiate interface settings with an interface that has the speed and duplex settings forced (that is, auto-negotiation is disabled), you will experience severe performance degradation. This applies to 10GbE and 40GbE interfaces.*

By default, the media type on interfaces is set to automatically detect speed and duplexsettings, but you can specify a media type as well. Use the following syntax to set the media type:

tmsh modify net interface *<interface\_key>* media *<media\_type>* | auto

If the media type does not accept the duplex mode setting, a message appears. If media type is set to auto, or if the interface does not accept the duplex mode setting, the duplex setting is not saved to the /config/bigip\_base.conf file.

*Important: If you manually configure the platform to use specific speed and duplex settings on interfaces, Auto-MDI/MDIX functionality is disabled by default. When an interface is set manually, it functions as a data terminal equipment (DTE) port. This means that crossover cables are required to connect to other DTE devices (such as servers), and straight-through cables are required for connecting to data communications equipment (DCE) devices (for example, switches or routers). Be sure to use the correct cable type (straight-through or crossover) if you manually set interface speed and duplex settings.*

*Important: Starting with BIG-IP software versions 9.4.8 and 10.1.0, Auto-MDI/MDIX functionality is retained when you manually configure an interface to use specific speed and duplex settings. With these versions of the BIG-IP system, you can use either a straight-through cable or a crossover cable when media settings are forced, and you will be able to successfully link to either DTE or DCE devices.*

#### <span id="page-16-1"></span>**Viewing valid media types for an interface using tmsh**

You can use tmsh to view the valid media types for an interface.

*Note: This platform might not support all of the media type options that are available in tmsh.* 

- **1.** Open the Traffic Management Shell (tmsh). tmsh
- **2.** Change to the network module.

net

The system prompt updates with the module name: user@bigip01(Active)(/Common)(tmos.net)#.

**3.** Display the valid media types for a specific interface.

show running-config interface <interface key> media-capabilities

*Important: In all Gigabit Ethernet modes, the only valid duplex mode is full duplex.*

The following is an example of the output you might see when you issue this command on interface 1.3:

```
net interface 1.3 {
    media-capabilities {
        none
        auto
        10T-FD
        10T-HD
        100TX-FD
        100TX-HD
        1000T-FD
        1000T-HD
    }
}
```
#### <span id="page-16-0"></span>**Valid media types**

The following table lists the valid media types for the tmsh interface command.

*Note: This platform might not support all of the media type options that are available in tmsh.* 

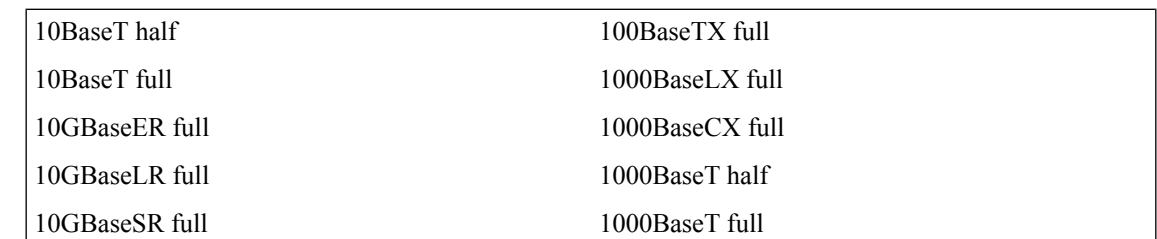

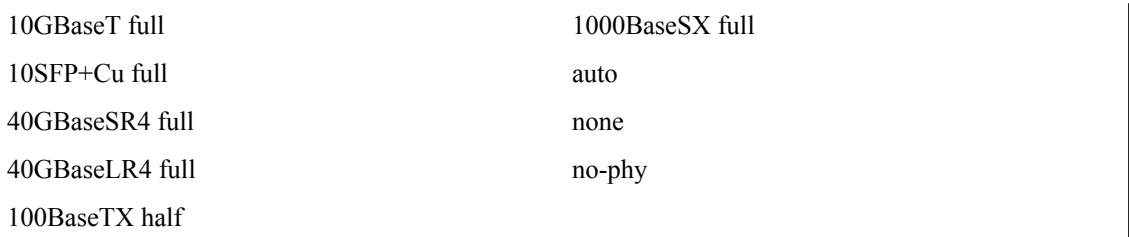

#### <span id="page-17-0"></span>**Network interface LED behavior**

The appearance and behavior of the network interface LEDs on the platform indicate network traffic activity, interface speed, and interface duplexity.

#### <span id="page-17-2"></span>**RJ45 Copper interface LED behavior**

The appearance and behavior of the RJ45 network interface LEDs indicate network traffic activity, interface speed, and interface duplexity.

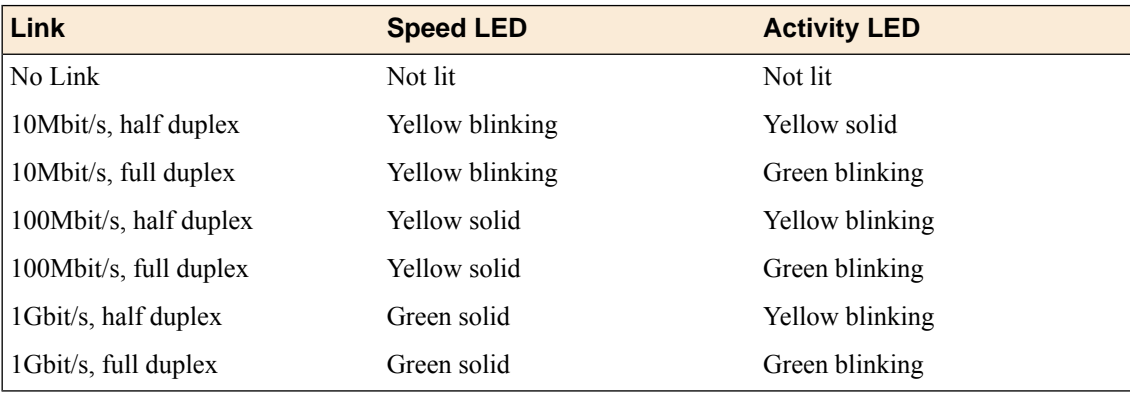

#### <span id="page-17-3"></span>**SFP port LED behavior**

The appearance and behavior of the SFP optic interface LEDs indicate network traffic activity, interface speed, and interface duplexity.

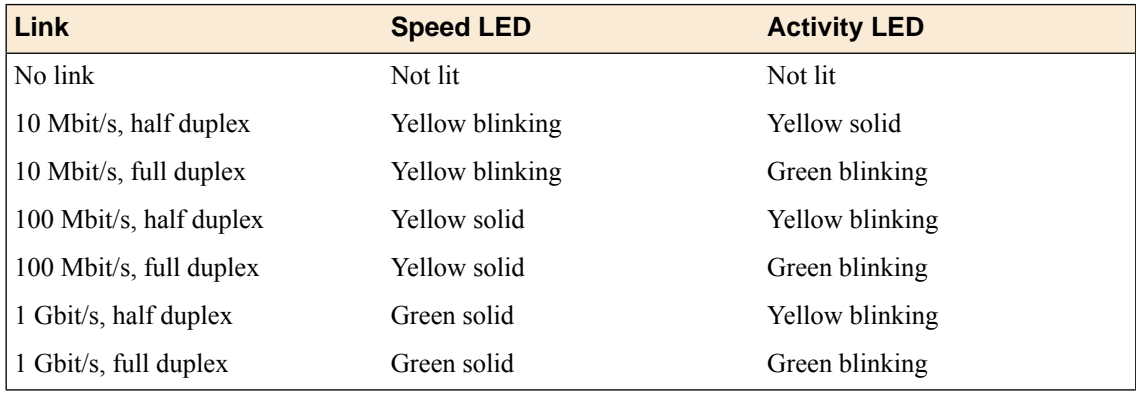

#### <span id="page-17-1"></span>**Optical transceiver specifications**

The following tables list specifications for optical transceivers that are supported by this platform.

#### **Specifications for copper SFP modules**

This table lists specifications for the available copper Gigabit Ethernet SFP transceiver modules.

*Important: 1000Base-T network segments have a maximum length of 328 feet (100 meters) and must use Category 5 cable minimum. F5 recommends Category 5e or Category 6.*

*Note: F5 Gigabit Ethernet 1000Base-T Copper SFP modules comply with IEEE standards 802.3ab (1000BASE-T).*

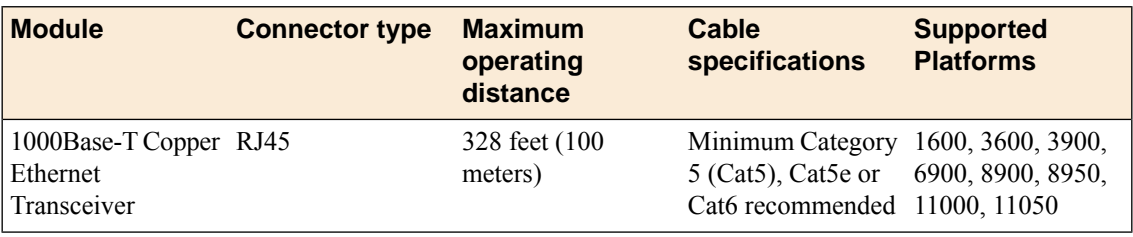

*Important: Specifications are subject to change without notification.*

#### <span id="page-18-0"></span>**Specifications for fiber SFP modules**

This table lists specifications for the available fiber Gigabit Ethernet SFP (or Mini-GBIC) transceiver modules.

*Important: You must ensure suitability of both the optical fiber and the laser transceiver on the other end.*

*Important: Fiber cables must be a minimum of two meters, according to IEEE Std 802.3ae.*

*Note: F5 Gigabit Ethernet modules comply with IEEE standards 802.3ab (1000BASE-T) and 802.3z (1000BASE-SX, 1000BASE-LX).*

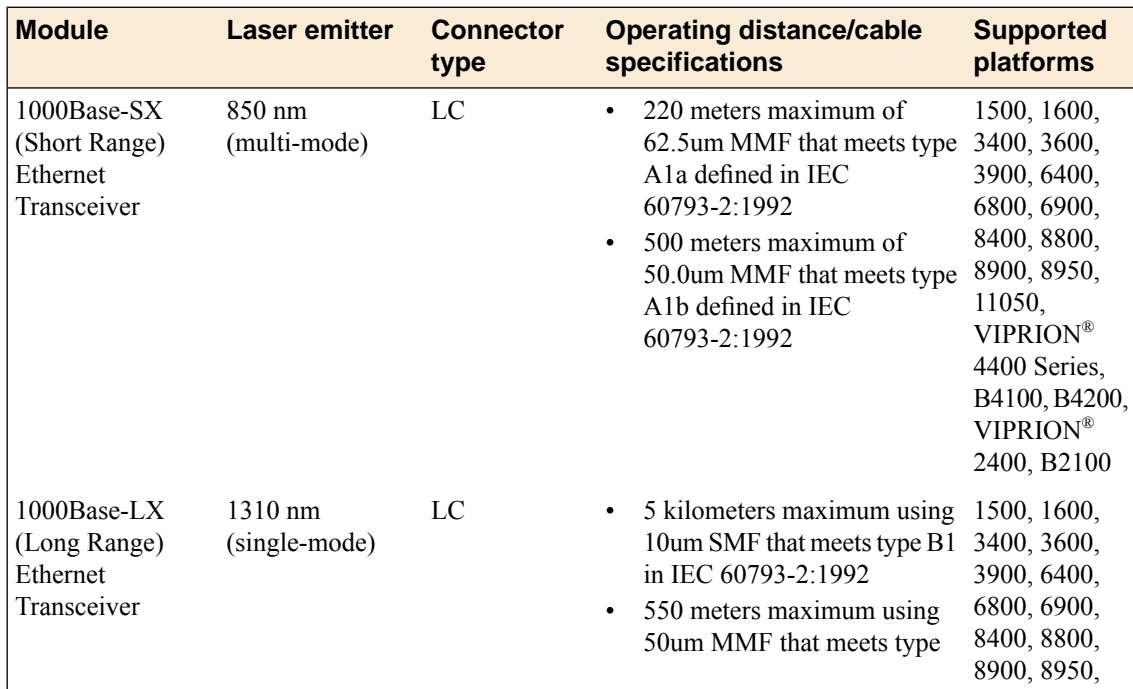

| <b>Module</b> | <b>Laser emitter</b> | <b>Connector</b><br>type | <b>Operating distance/cable</b><br>specifications                                                                                                    | <b>Supported</b><br>platforms                                                |
|---------------|----------------------|--------------------------|----------------------------------------------------------------------------------------------------|------------------------------------------------------------------------------|
|               |                      |                          | A <sub>1</sub> b defined in IEC<br>60793-2:1992<br>550 meters maximum using<br>62.5um MMF that meets type<br>A la defined in IEC<br>60793-2:1992<br><b>Note:</b> When using MMF,<br>single-mode, fiber offset-launch<br>mode-conditioning patch cords<br>are required in both ends of the<br>link, as specified in IEEE<br>802.3-2005 section 38.11.4. | 11050.<br>VIPRION<br>4400 Series,<br>B4100, B4200,<br>VIPRION<br>2400, B2100 |

*Important: Specifications are subject to change without notification.*

### <span id="page-19-2"></span><span id="page-19-0"></span>**Cable pinout specifications**

The following pinouts describe how specified connectors are wired. Pinouts are helpful when building and testing connectors, cables, and adapters.

#### **RJ-45 connector pinouts for the console port**

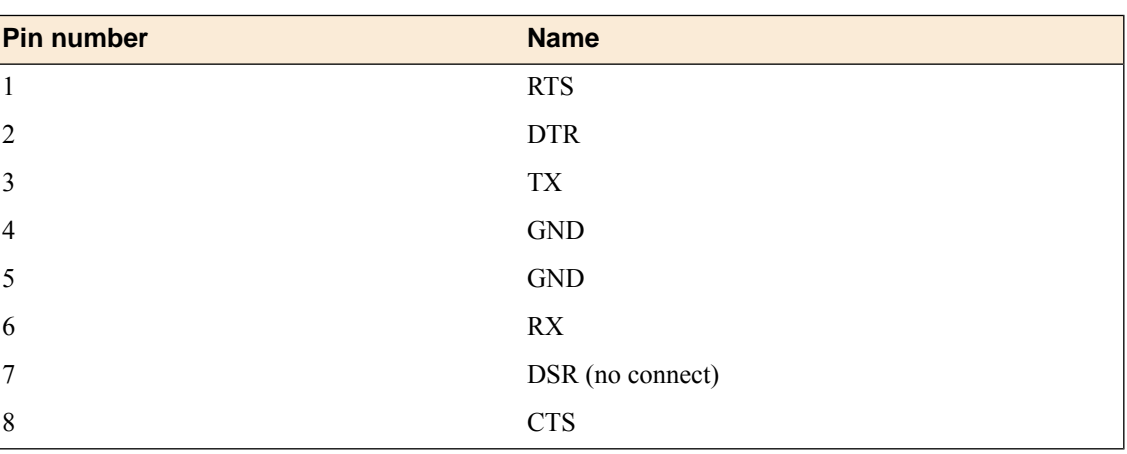

This table lists the pinouts for the RJ-45 console (upper) port.

#### <span id="page-19-1"></span>**RJ-45 connector pinouts for the failover port**

This table lists the pinouts for the RJ-45 failover (lower) port.

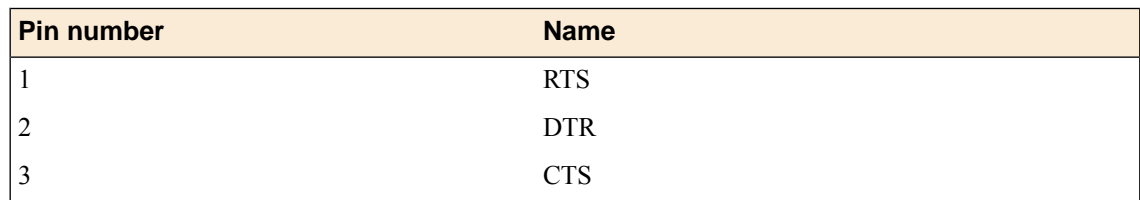

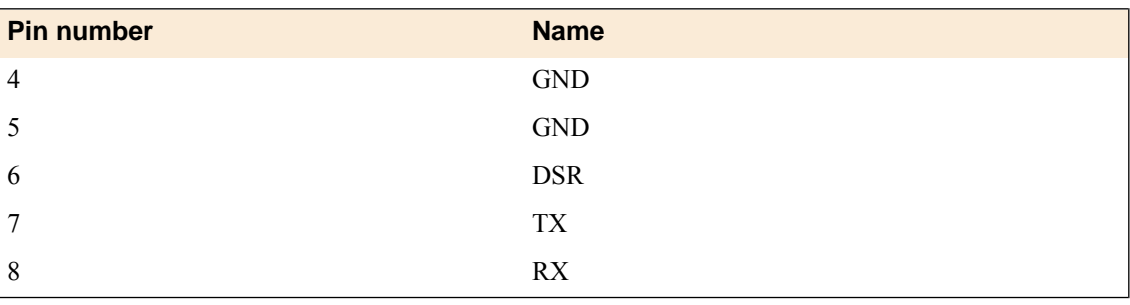

## <span id="page-20-0"></span>**Always-On Management**

The Always-On Management (AOM) subsystem enables you to manage the BIG-IP<sup>®</sup> system remotely using SSH or serial console, even if the host is powered down. The AOM Command Menu operates independently of the BIG-IP Traffic Management Operating System® (TMOS).

You can use the command menu to reset the unit if TMOS<sup>®</sup> has locked up, or get access to TMOS directly, so that you can configure it from the command line interface.

AOM consists of the host console shell (hostconsh) and the AOM Command Menu, which contains the options for AOM.

*Note: The available functionality and options in AOM vary depending on the platform type.*

## <span id="page-20-1"></span>**AOM Command Menu options**

The AOM Command Menu provides Always-On Management options for the BIG-IP system.

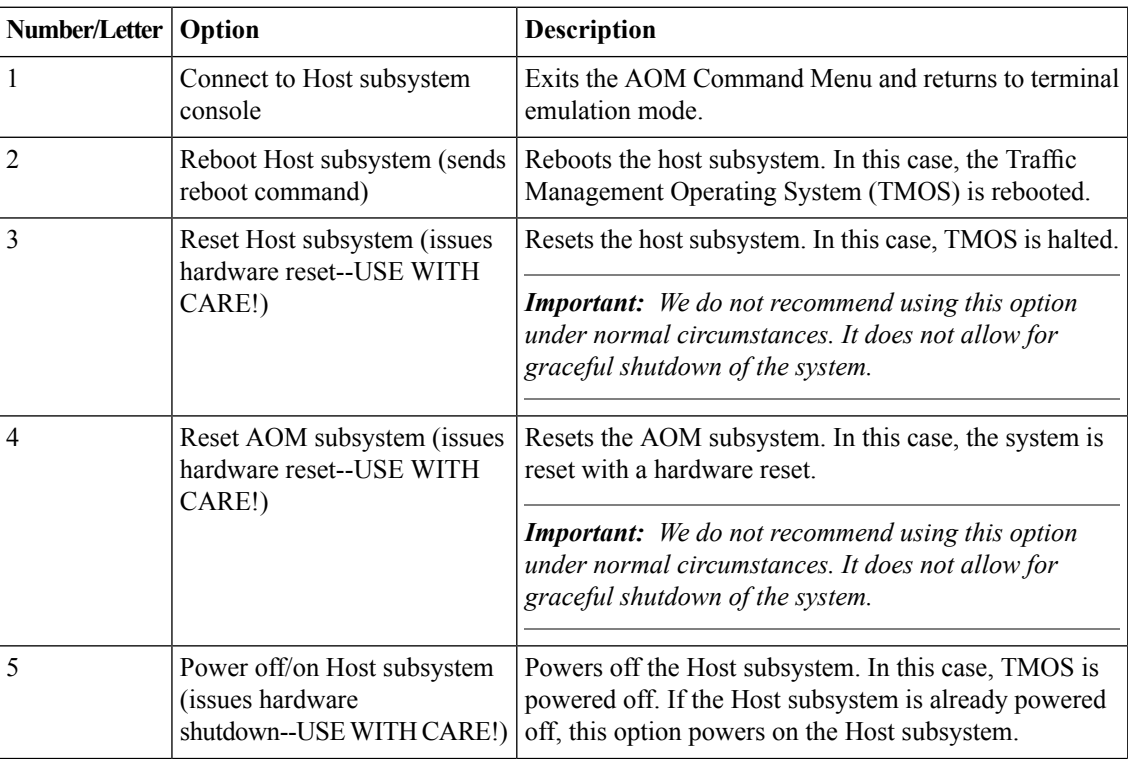

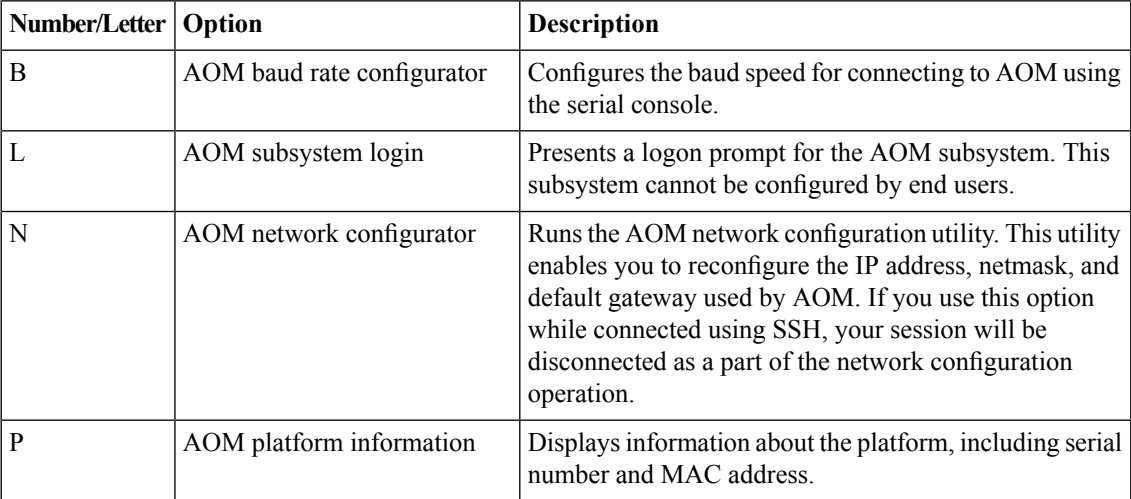

#### <span id="page-21-0"></span>**Accessing the AOM Command Menu from the serial console**

You can access the AOM Command Menu through the host console shell (hostconsh) using the front panel serial console.

- **1.** Connect to the system using the serial console.
- **2.** Open the AOM Command Menu.

Esc (

#### <span id="page-21-1"></span>**Setting up Always-On Management SSH access**

You can use the AOM Command Menu to set up remote SSH access to the system and then connect remotely using an SSH client.

- **1.** Connect to the system using the serial console.
- **2.** Open the AOM Command Menu.
	- Esc (
- **3.** Type n to open the AOM network configuration utility.
- **4.** Configure an IP address and gateway for the AOM subsystem.

#### <span id="page-21-2"></span>**Accessing the AOM Command Menu using SSH**

You can access the AOM Command Menu through the host console shell (hostconsh) remotely through SSH, provided you have configured an IP address for AOM.

- **1.** Open an SSH session, where *<ip addr>* is the IP address that you configured for AOM: ssh root@*<ip addr>*
- **2.** Type the root password.
- **3.** Open the hostconsh shell. hostconsh

**4.** Open the AOM Command Menu.

Esc (

# <span id="page-24-0"></span>**Chapter**

## **Platform Installation**

- *[About platform installation](#page-25-0)*
- *[Determining which rack mounting kit to use](#page-25-1)*
- *[About general recommendations for rack](#page-25-2) [mounting](#page-25-2)*
- *[Unpacking the platform](#page-25-3)*
- *[About the front-mounting kit](#page-27-0)*
- *[About the rail-mounting kit](#page-28-0)*
- *[About grounding the platform](#page-31-0)*
- *[Connecting the cables and other hardware](#page-31-2)*
- *[Configuring a management IP address](#page-32-0)*
- *[Licensing the platform](#page-33-0)*

## <span id="page-25-0"></span>**About platform installation**

After you have reviewed the hardware requirements and become familiar with the 1600 platform, you can install the unit.

### <span id="page-25-1"></span>**Determining which rack mounting kit to use**

The 1600 platform comes with two types of rack mounting kits: stationary front-mounting and sliding rail-mounting. An advantage of installing the sliding rail-mounting kit is that you can then slide the unit in and out of the rack as needed.

The tasks required to install the platform differ depending on the type of rack mount you decide to use or which type of cabinet unit you are installing into (single two-post cabinet or four-post cabinet).

## <span id="page-25-2"></span>**About general recommendations for rack mounting**

Although not required, a 1U space between units makes it easier for you to remove the unit from the rack if that the unit requires service. A 1U space between units also provides additional cable routing options.

Leaving at least 100 mm spacing from the front panel of the unit to the rack front or rack door provides enough room for you to route the cables without excessive bending or insulation damage.

A shelf or similar device is required to support the unit if only one person is installing the unit.

*Caution: To prevent personal injury or damage to the unit, F5 Networks strongly recommends that at least two people perform the installation.*

*Important: This product is sensitive to electrostatic discharge (ESD). F5 Networks recommends that you use proper ESD grounding procedures and equipment when you install or maintain the unit.*

## <span id="page-25-3"></span>**Unpacking the platform**

The platform ships in a custom-designed package that protects the product during shipment.

*Caution: To ensure your safety and to prevent damage to the platform, F5® Networks recommends that you have at least two people remove the platform from the shipping box.*

**1.** If you have not already done so, open the top of the shipping box.

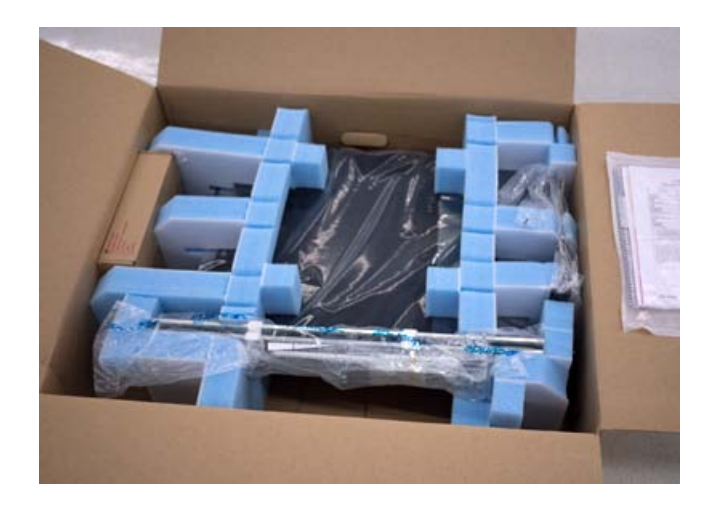

**2.** Remove the rail-mounting kit and accessory boxes from the foam inserts.

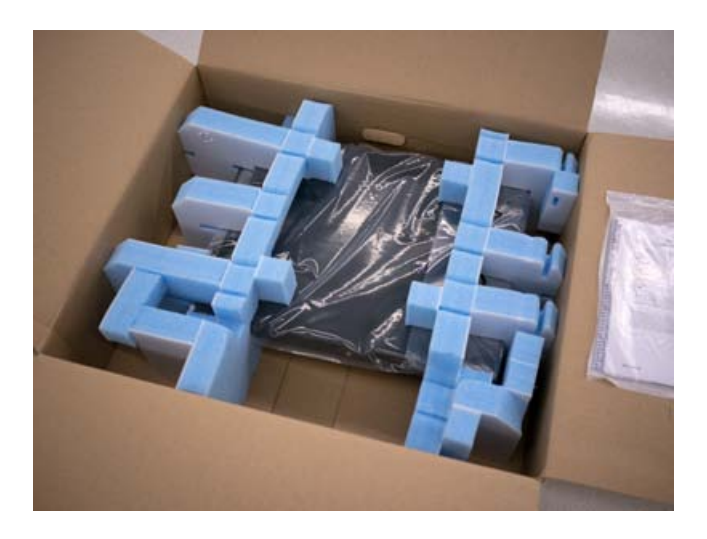

**3.** Remove the platform from the box and remove the foam inserts.

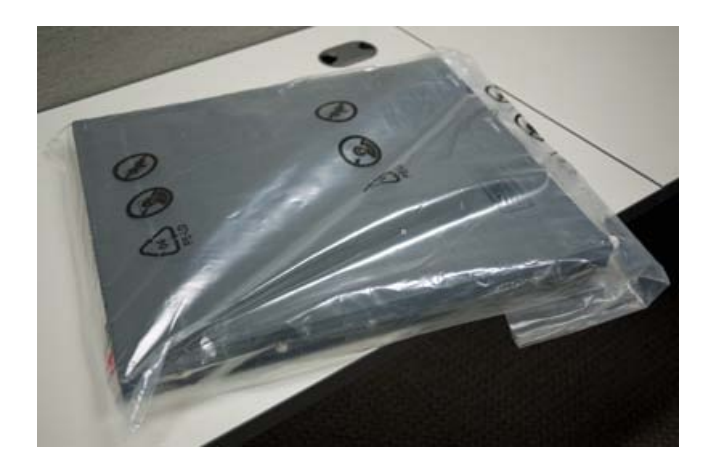

- **4.** Remove the platform from the plastic bag.
- **5.** Place the platform on a flat surface until you are ready to install the platform into a rack.

## <span id="page-27-0"></span>**About the front-mounting kit**

You can use the front-mounting kit if you are installing into a two-post rack.

#### <span id="page-27-1"></span>**Front-mounting kit hardware**

The front-mounting kit includes these parts.

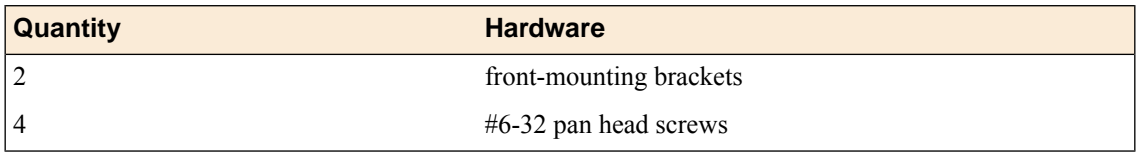

#### <span id="page-27-2"></span>**Installing using a front-mounting kit**

Before you install this platform, review the environmental guidelines to make sure that you are installing and using the platform in the appropriate environment.

This platform includes front-mounting brackets, which you can use to attach the unit directly to the rack.

- **1.** Align the bracket's keyhole slots with the PEM fasteners on the side of the unit.
- **2.** Slide the bracket toward the back of the unit to lock the bracket into place.

*Important: You must secure the bracket to the unit using four of the #6-32 inch screws provided with the platform.*

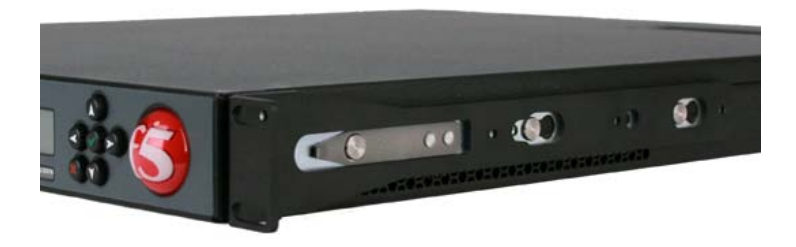

- **3.** Repeat steps 1 and 2 for the other bracket.
- **4.** Secure the front-mounting brackets to the rack using four rack manufacturer-provided screws. The unit must be securely fastened to the rack to provide adequate stability and to prevent the unit from falling out of the rack.

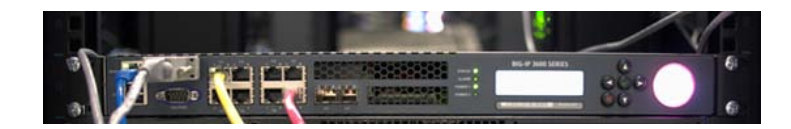

If the rack you have does not provide adequate support for the unit, you might need a shelf kit. We recommend that you use a shelf kit created by the rack manufacturer, if available.

## <span id="page-28-0"></span>**About the rail-mounting kit**

Use the rail-mounting kit if you want to be able to slide the unit in or out of the rack for maintenance activities.

#### <span id="page-28-1"></span>**Rail-mounting kit hardware**

The rail-mounting kit includes these parts.

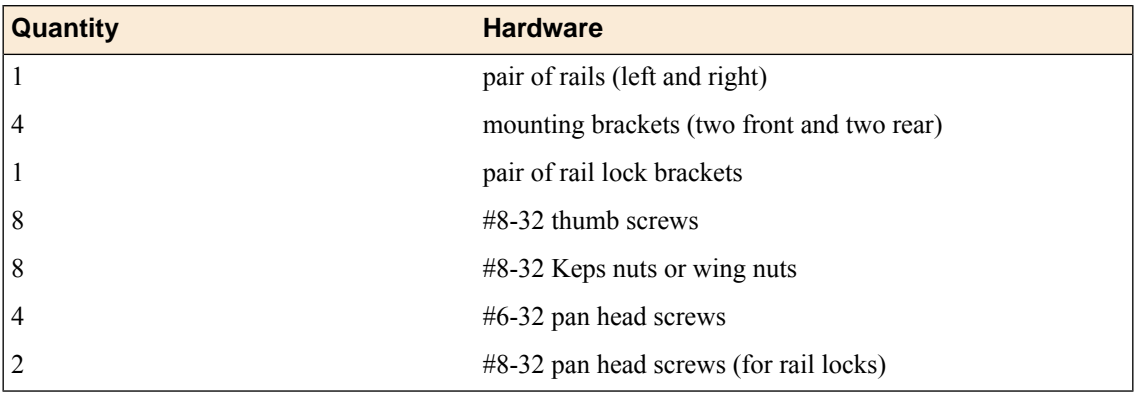

#### <span id="page-28-2"></span>**Installing the rail-mounting kit hardware**

Before you install this platform, review the environmental guidelines to make sure that you are installing and using the platform in the appropriate environment.

- **1.** Separate the inner rails from the outer rails by fully extending the rails outward and pressing the lever located on the inner rail.
- **2.** Align the large holes in the inner rails with the PEM fasteners on the unit and then push toward the back of the unit to lock the PEM fasteners to the inner rails.

You can secure the inner rails to each side of the chassis using two of the pan head screws that are included with the kit.

*Note: If you need to remove an inner rail from the side of the unit, press the spring clip located on the first PEM fastener, pull the inner rail away from the PEM fastener, and then remove the inner rail from the unit.*

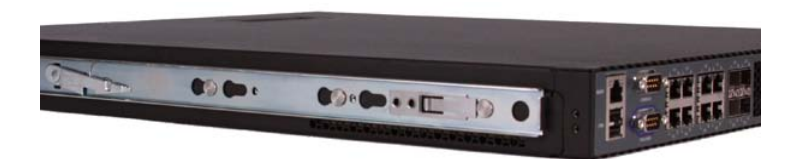

**3.** Attach the rail lock brackets to each side of the unit using the rail lock screws that are included in the kit.

Use 6 to 7 inch-pounds (0.7 to 0.8 Newton-meters) of torque on these screws.

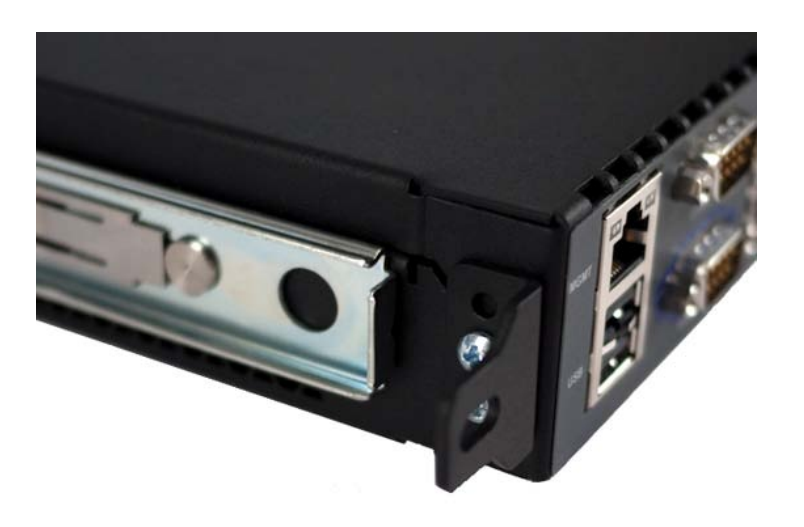

**4.** Slide the outer rails onto the inner rails on the unit.

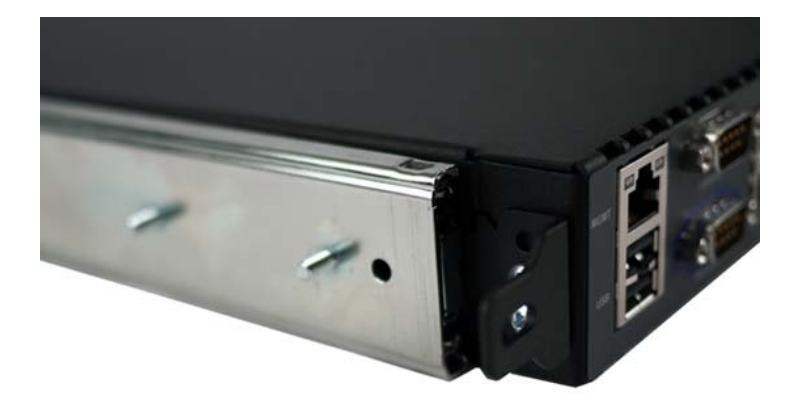

**5.** Attach the front mounting brackets to the outer rails, and then slide the front mounting brackets up to the rail locks.

*Note: The front brackets are shorter than the rear brackets.*

- **6.** Secure the front mounting brackets to the outer rails by attaching and hand-tightening the included Keps (or wing) nuts.
- **7.** Attach the rear mounting brackets to the outer rails.
- **8.** Secure the rear mounting brackets to the outer rails by attaching and hand-tightening the included Keps (or wing) nuts.
- **9.** Remove the outer rails and attached mounting brackets from the unit.
- **10.** Hold the rails and brackets up to the rack, place the front bracket either in front of or behind the cabinet rail (as appropriate for the rack type), and secure it to the rack using at least two thumb screws.

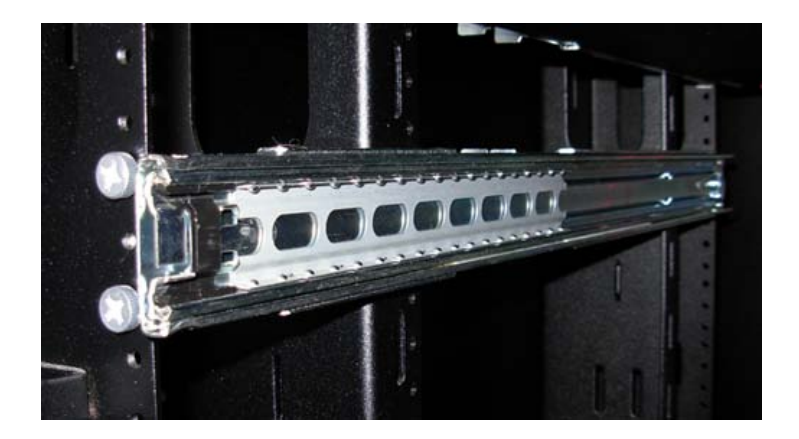

**11.** Adjust the rear bracket until it fits either in front of or behind the cabinet rail (as appropriate for the rack type), and secure it to the rack using at least two thumb screws.

#### <span id="page-30-0"></span>**Installing the unit into a rail-mount rack**

Once the outer rails are installed into the rack, you can slide the inner rails mounted on the unit into the rack.

- **1.** Extend the outer rails to the fully-locked position.
- **2.** Slide the ball retainer on each rail to the front of the rail.

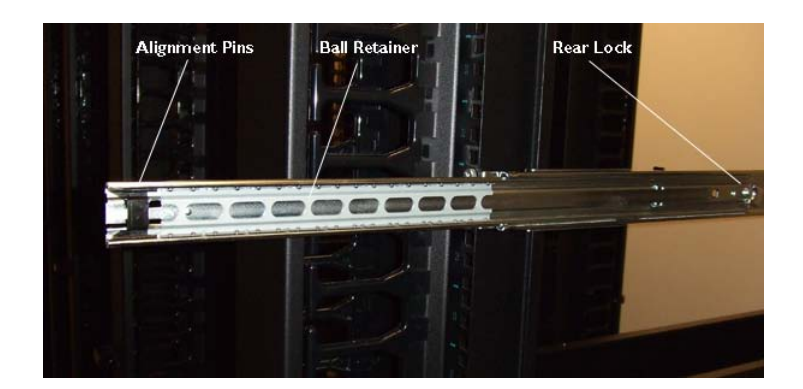

- **3.** Align the rear portion of the inner rails to the black plastic alignment pins.
- **4.** Slide the unit into the rack, fitting the inner rails attached to the unit to the outer rails attached to the rack, and continue sliding the rail to the fully-closed position.

*Note: If the rail stops suddenly or locks, press the levers on the inner rail to enable the rails to slide into the fully-closed position.*

- **5.** Move the unit in and out of the rack to settle the slide operation.
- **6.** Ensure that all screws and Keps (or wing) nuts are properly tightened.

After installing the platform, secure it to the rack with the rail lock brackets that are provided.

## <span id="page-31-0"></span>**About grounding the platform**

You should ground the platform after you install it in a rack. The chassis ground lug is located on the back of the platform.

Do not secure multiple bonding or grounding connectors with the same bolt. The grounding connectors do not need to be removed to perform service or installation procedures. You can connect other bonding or grounding conductors to a grounding connector provided a reliable bond between the connector and the equipment is not disturbed during installation, service, or maintenance of the platform.

*Important: All copper grounding cable compression-type terminal lugs used for grounding must meet all appropriate UL standards.*

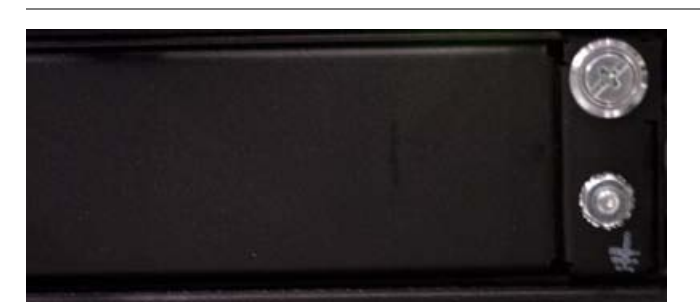

*Note: The platform must be grounded to a common bonding network (CBN).*

**Figure 4: Chassis ground lug**

#### <span id="page-31-1"></span>**Connecting the ground lug to the ground terminal**

After the unit is installed in the rack and before you provide power to the system, you need to connect the grounding hardware.

- **1.** Attach a two-hole grounding terminal lug to 12 AWG copper ground wire.
- **2.** Install the M6 Keps nuts on the ground terminal lugs. Use 60 to 70 inch-pounds (6.8 to 8.0 Newton-meters) of torque on these Keps nuts.
- **3.** Connect the ground wire to a common bonding network (CBN).

## <span id="page-31-2"></span>**Connecting the cables and other hardware**

After you have installed the unit into the rack, connect the cables and other hardware.

**1.** Connect an Ethernet cable to the MGMT port if you are using the default network configured on the management interface.

*Note: For EMI compliance, shielded cables are required for the MGMT port.*

**2.** Connect the serial console cable supplied by F5® Networks to the CONSOLE port.

*Important: In the event that network access is impaired or not yet configured, the serial console might be the only way to access the unit. F5 Networks recommends that you perform all installations and upgrades using the serial console, as these procedures require reboots, in which network connectivity is lost temporarily.*

*Note: The default baud rate is 19200,n,8,1.*

- **3.** For AC-powered systems, connect the power cable to the power input panel, and then connect the cable to the power source. For DC-powered systems, wire the DC power terminal block and connect the power supply to a DC power source.
- **4.** Connect the serial failover cable to the failover port on each unit if you plan to set up device service clustering  $(DSC^M)$  with hard-wired failover capacity.

For more information about configuring failover, see *BIG-IP® Device Service Clustering: Administration*.

**5.** If you have not already done so, power on the unit.

You can now assign a management IP address to the system, and then license and provision the software.

Optionally, you should run the latest version of the qkview utility. This utility collects configuration and diagnostic information about your system into a single file that you can provide to F5 Technical Support to aid in troubleshooting. For more information, see

http://support.f5.com/kb/en-us/solutions/public/1000/800/sol1858.html.

### <span id="page-32-0"></span>**Configuring a management IP address**

You can use the LCD panel to configure the management IP address. The management IP address enables you to access the Configuration utility to configure other aspects of the product, such as the product license, VLANs, and trunks. The options are located in the System menu.

*Note: When using the LCD panel to configure the unit, be sure to use the Commit option to save all settings.*

- **1.** Press the X button to activate Menu mode for the LCD.
- **2.** Use the arrow keys to select **System**, and then press the Check button.
- **3.** Press the Check button to select **Management**.
- **4.** Press the Check button to select **Mgmt IP**.
- **5.** Enter your management IP address using the up and down arrow keys, and then press the Check button.
- **6.** Use the arrow keys to select **Mgmt Mask**, and then press the Check button.
- **7.** Enter the netmask using the up and down arrow keys, and then press the Check button.
- **8.** Use the arrow keys to select **Mgmt Gateway**, and then press the Check button.
- **9.** Enter your default route using the up and down arrow keys, and then press the Check button. If you do not have a default route, enter 0.0.0.0.
- **10.** Use the arrow keys to select **Commit**, and then press the Check button.
- **11.** Press the Check button to select **OK**.

## <span id="page-33-0"></span>**Licensing the platform**

After the management IP address is configured for the platform, you can use the browser-based Configuration utility to license the appropriate BIG-IP software.

- **1.** Using a Web browser, navigate to the management IP address that you assigned to the platform. Use the following format where  $\langle \text{mgnt\_ip\_address} \rangle$  is the management IP address you assigned: https://<mgmt\_ip\_address>
- **2.** Type admin as the user name and admin as the password. If this is the first time you have accessed the Configuration utility, the first screen you see is the License screen.
- **3.** Follow the instructions in the Configuration utility to license the platform. For more information about licensing the system, click the Help tab.

# <span id="page-34-0"></span>**Chapter**

# **Platform Maintenance**

- *[About platform maintenance](#page-35-0)*
- *[About AC power supplies](#page-35-1)*
- *[About DC power supplies](#page-36-1)*

## <span id="page-35-0"></span>**About platform maintenance**

The 1600 platform contains several components that can be replaced individually without exchanging the entire system. This platform contains the following replaceable components:

- AC power supply
- DC power supply

## <span id="page-35-1"></span>**About AC power supplies**

BIG-IP<sup>®</sup> platforms can support up to two AC power supplies. Some platforms come with only one power supply by default. You can hot swap power supplies if there are two installed in your system.

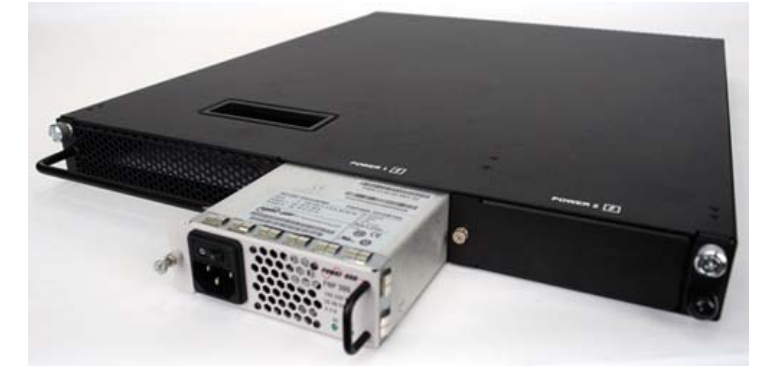

**Figure 5: A power supply partially removed from the platform**

The platform supports power redundancy, which ensures that the system is unaffected if a single power supply fails in a system containing more than one power supply.

*Caution: Running without power supplies installed in all available bays in the platform can affect cooling and electromagnetic interference (EMI). If you need to run the unit with fewer power supplies, you must install a blank supply bracket into any empty power supply bays. The blank supply bracket is required to maintain proper airflow in the system. If you do not have a blank supply bracket, leave all supplies installed and unplug any unused power supplies.*

*Caution: As a safety precaution, the socket outlet must be installed near the equipment and be easily accessible.*

*Important: This product is sensitive to electrostatic discharge (ESD). F5 Networks recommends that you use proper ESD grounding procedures and equipment when you install or maintain the unit.*

*Important: F5 Networks strongly recommends that you use only one power supply type (AC or DC) in a platform.*

*Note: Depending on the model and revision of the power supply, you might need either a Phillips or a slotted screwdriver to replace the power supply.*

#### <span id="page-36-0"></span>**Installing an AC power supply**

In the event of a power supply failure, you can install a replacement AC power supply without powering down the system, provided that there is at least one power supply operating during the replacement process.

*Important: If the power supply is installed when the power switch is on, the power supply might not function (for safety reasons) until you shut off the power switch and power it on again.*

- **1.** Make sure that the power switch on the new power supply is powered off.
- **2.** Ensure that the AC power cord is not connected to the new power supply before adding it to the unit.
- **3.** Remove the cover plate from the power supply bay, if one is installed.
- **4.** Slide the new power supply into the power supply bay.
- **5.** Tighten the screw into place.

The power supply is connected to the system when you tighten the screw completely.

- **6.** Attach the power cord to the new power supply.
- **7.** Attach the power cord to the power source.
- **8.** Turn the power switch on.

If the AC power supply does not function after installation:

- Make sure that the power switch on the power supply is off. If you install the power supply while the power switch is on, you will need to shut off the power switch and power it on again before the power supply will function properly.
- Check the LCD panel to see if the system is in power standby mode. If the system is in power standby mode, press the Check button on the LCD to begin booting the system.

## <span id="page-36-1"></span>**About DC power supplies**

The BIG-IP<sup>®</sup> platforms support DC power supplies. You can hot swap power supplies if there are two installed in your system. The DC power supply does not have an on/off switch. You can control the power from the rack switch or the DC power source.

The DC power supply includes a DC terminal block that connects the power supply to the DC power source.

The platform supports power redundancy, which ensures that the system is unaffected if a single power supply fails in a system containing more than one power supply.

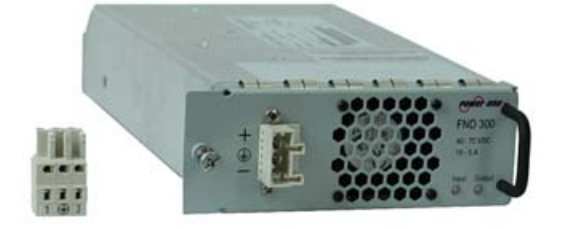

**Figure 6:The 300W DC power supply and terminal block**

*Caution: Before installing a DC power supply, be sure that the DC power source for the rack is powered off.*

*Caution: Running without power supplies installed in all available bays in the platform can affect cooling and electromagnetic interference (EMI). If you need to run the unit with fewer power supplies, you must install a blank supply bracket into any empty power supply bays. The blank supply bracket is required to maintain proper airflow in the system. If you do not have a blank supply bracket, leave all supplies installed and unplug any unused power supplies.*

*Caution: Before you begin to work with one of these platforms, refer to the DC-powered equipment environmental warnings for this platform and review any safety requirements for the facilities where the DC-powered platforms will be installed.*

*Important: This product is sensitive to electrostatic discharge (ESD). F5 Networks recommends that you use proper ESD grounding procedures and equipment when you install or maintain the unit.*

*Important: The platform must be installed in a RESTRICTED ACCESS LOCATION, such as a central office or customer premises environment.*

*Note: All copper grounding cable used for grounding must meet all appropriate UL standards.*

*Note: You should coat bare conductors with an appropriate antioxidant compound before you make crimp connections. You should bring all unplated connectors, braided strap, and bus bars to a bright finish and then coat them with an antioxidant before you connect them.*

*Note: The platform must be grounded to a common bonding network (CBN).*

*Note: The battery return terminals on the platform are in an isolated DC return (DC-I) configuration.*

#### <span id="page-37-0"></span>**Installing a DC power supply**

You will need the following tools to install the DC power supply:

- Wire stripping tool
- Small slotted screwdriver
- Two 14-16 AWG copper wires long enough to reach from the platform to the DC power source

In the event of a power supply failure, you can replace a DC power supply in the system.

- **1.** Review the DC power supply label and determine the correct wire size for your installation.
- **2.** Use the wire stripping tool to remove 3/8 inch (0.95 cm) of insulation.

*Important: Be sure to remove the appropriate amount of insulation from each wire. If you remove too much insulation, exposed wire protruding from the terminal block can create an electrical hazard. If you do not remove enough insulation, the wire might not make proper contact with the terminal.*

- **3.** Using a small slotted screwdriver, press the spring-loaded mechanism above the openings in the terminal block to open the terminal connectors and then insert each exposed wire into the appropriate opening.
	- a) Connect the chassis ground wire to the middle terminal in the terminal block. This step might be optional with some DC power sources.
	- b) Connect the negative DC power wire to the 3 terminal on the terminal block.
	- c) Connect the positive DC wire to the 1 terminal on the terminal block.

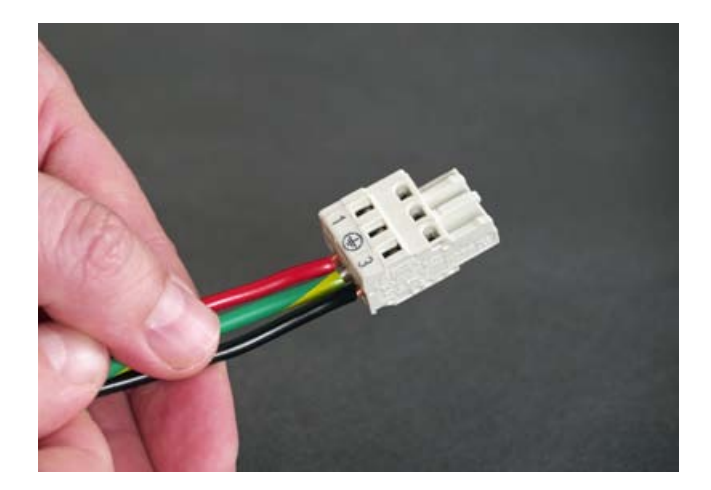

- **4.** Make sure that the power from the DC power source is off.
- **5.** Ensure that the terminal block is not connected to the power supply before adding it to the unit.
- **6.** Remove the AC power supply, if it is installed.
- **7.** Slide the DC power supply into the power supply slot.

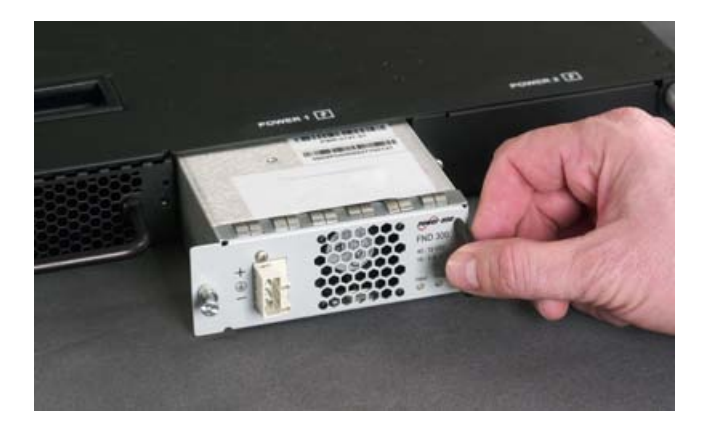

**8.** Tighten the screw completely, using 4 to 5 inch-pounds (0.45 to 0.56 Newton-meters) of torque on the screw.

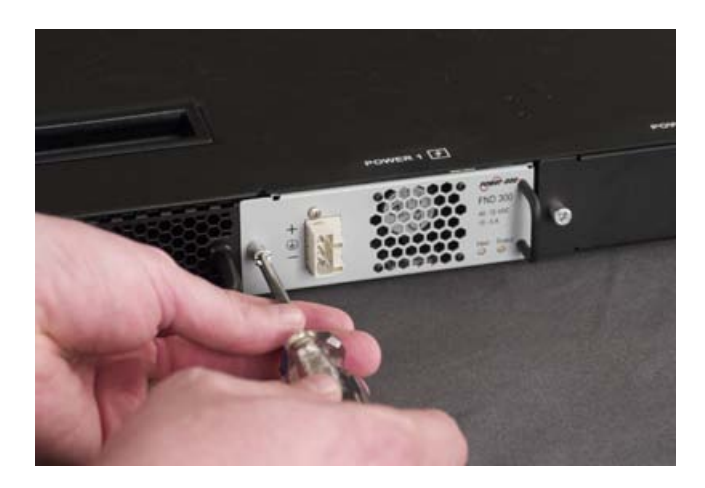

**9.** Connect the terminal block into the DC power supply.

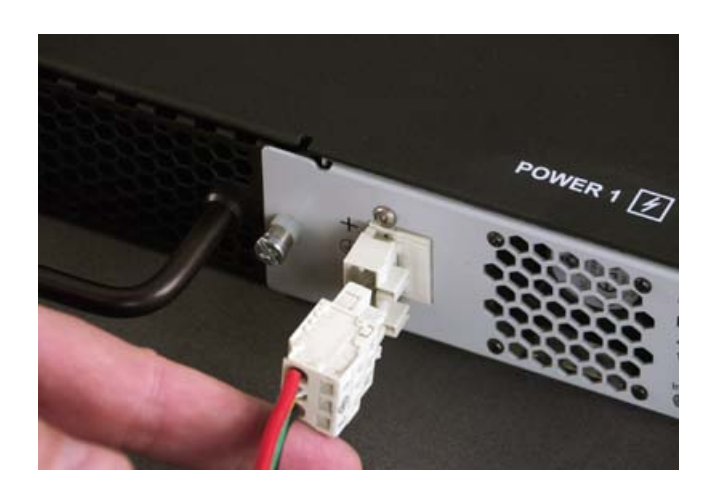

**10.** Power on the DC power source.

If the system does not boot after you power on the DC power source, press the Check button on the LCD to begin booting the system.

# <span id="page-40-0"></span>**Appendix**

# **Environmental Guidelines**

- *[General environmental and installation](#page-41-0) [guidelines](#page-41-0)*
- *[Guidelines for DC-powered equipment](#page-42-0)*
- *[Platform airflow diagram](#page-42-1)*

## <span id="page-41-0"></span>**General environmental and installation guidelines**

The 1600 platform is an industrial network appliance that is designed to be mounted in a standard 19-inch EIA rack. Follow these guidelines to adhere to safety precautions:

- Install the rack according to the manufacturer's instructions and check the rack for stability before placing equipment in it.
- Build and position the rack so that once you install the platform, the power supply and the vents on both the front and back of the unit remain unobstructed. The platform must have adequate ventilation around the unit at all times.
- Although not required, a 1U space between units makes it easier for you to remove the unit from the rack in the event that the unit requires service. A 1U space between units also provides additional cable routing options.
- Leaving at least 100 mm of space from the front panel of the unit to the rack front or rack door provides enough room for you to route the cables without excessive bending or insulation damage.
- Do not allow the air temperature in the room to exceed  $104^{\circ}F (40^{\circ}C)$ .
- Do not plug the unit into a branch circuit shared by more electronic equipment than the circuit is designed to manage safely at one time.

*Important: This product is sensitive to electrostatic discharge (ESD). F5 Networks recommends that you use proper ESD grounding procedures and equipment when you install or maintain the unit.*

*Caution: Customers should not attempt to replace batteries. There is a risk of explosion if a battery is replaced with an incorrect type. Field technicians should dispose of used batteries according to the instructions.*

*Attention: Il y a risque d'explosion si la batterie est remplacée par une batterie de type incorrect. Mettre au rebut les batteries usagées conformément aux instructions.*

The unit must be connected to Earth ground, and it should have a reliable ground path maintained at all times

L'appareil doit être mis à la terre et disposer en tout temps d'une voie fiable vers la terre.

**This** equipment is not intended for operator serviceability. To prevent injury and to preserve the manufacturer's warranty, allow only qualified service personnel to service the equipment.

Cet appareil n'a pas été conçu de sorte à être réparé par l'utilisateur. Pour prévenir les blessures et préserver la garantie du fabricant, l'appareil ne doit être réparé que par du personnel de réparation qualifié.

The controller contains a lithium battery. There is Δ danger of an explosion if you replace the lithium battery incorrectly. We recommend that you replace the battery only with the same type of battery originally installed in the unit, or with an equivalent type recommended by the battery manufacturer. Be sure to discard all used batteries according to the manufacturer's instructions. Le contrôleur contient une pile au lithium. Le remplacement incorrect de la pile au lithium risque de provoquer une explosion. Nous vous recommandons de remplacer la pile uniquement par un type de pile identique à celui qui était installé à l'origine dans l'appareil ou par un type équivalent recommandé par le fabricant de pile. Assurez-vous de jeter toutes les piles usées conformément aux instructions du fabricant et aux lois locales.

## <span id="page-42-0"></span>**Guidelines for DC-powered equipment**

A DC-powered installation must meet the following requirements:

- Use a 25 amp external branch circuit protection device to install the unit.
- For permanently connected equipment, incorporate a readily accessible disconnect in the fixed wiring.
- Use only copper conductors.
- Ground the cabling for the system on both sides.
- Use one power feed for each individual power supply.

Install DC powered equipment only in restricted access structured by the state of equipment only in restricted access<br>areas, such as dedicated equipment rooms, equipment closets, or similar locations. Installer le matériel alimenté par courant continu uniquement dans des zones à accès réglementé, telles que des salles de matériel, des armoires de matériel ou tout emplacement similaire.

## <span id="page-42-1"></span>**Platform airflow diagram**

The platform employs a negative pressure fan system, which draws cold air in from the front of the chassis and exhausts hot air out the back of the chassis.

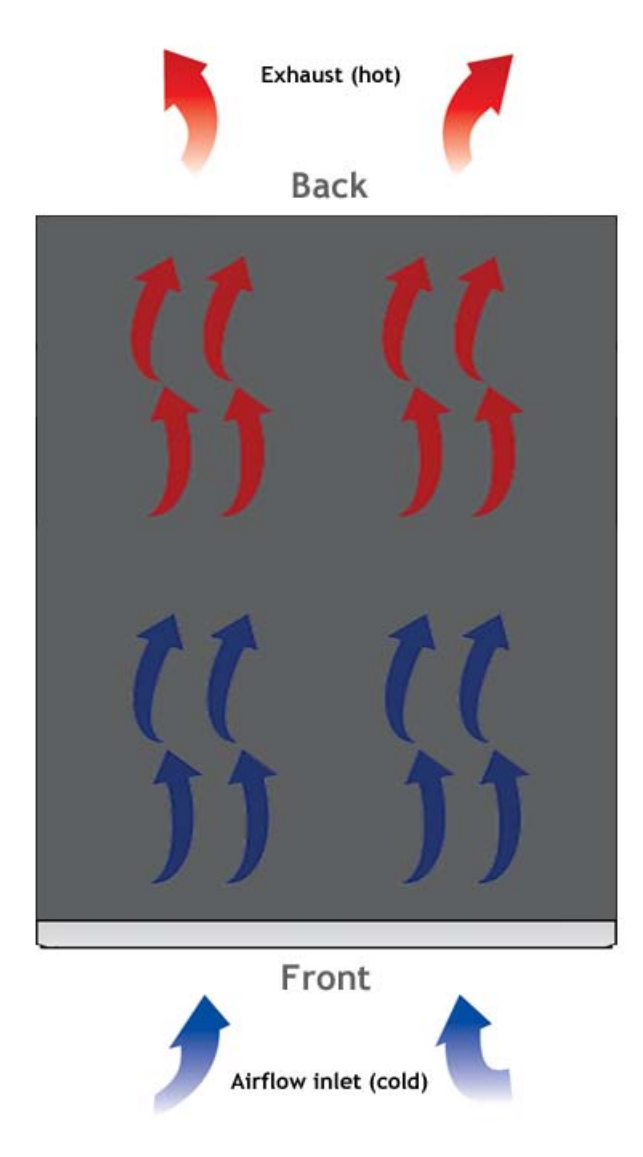

**Figure 7: Airflow in the 1600 platform**

# <span id="page-44-0"></span>**Appendix B**

# **Platform Specifications**

- *[General specifications for system features](#page-45-0)*
- *[Platform hardware specifications](#page-45-1)*
- *[Platform environmental operating](#page-46-0) [specifications](#page-46-0)*
- *[Platform power specifications](#page-46-1)*
- *[Safety requirements](#page-47-0)*
- *[Acoustic, airflow, and altitude specifications](#page-47-1)*

## <span id="page-45-0"></span>**General specifications for system features**

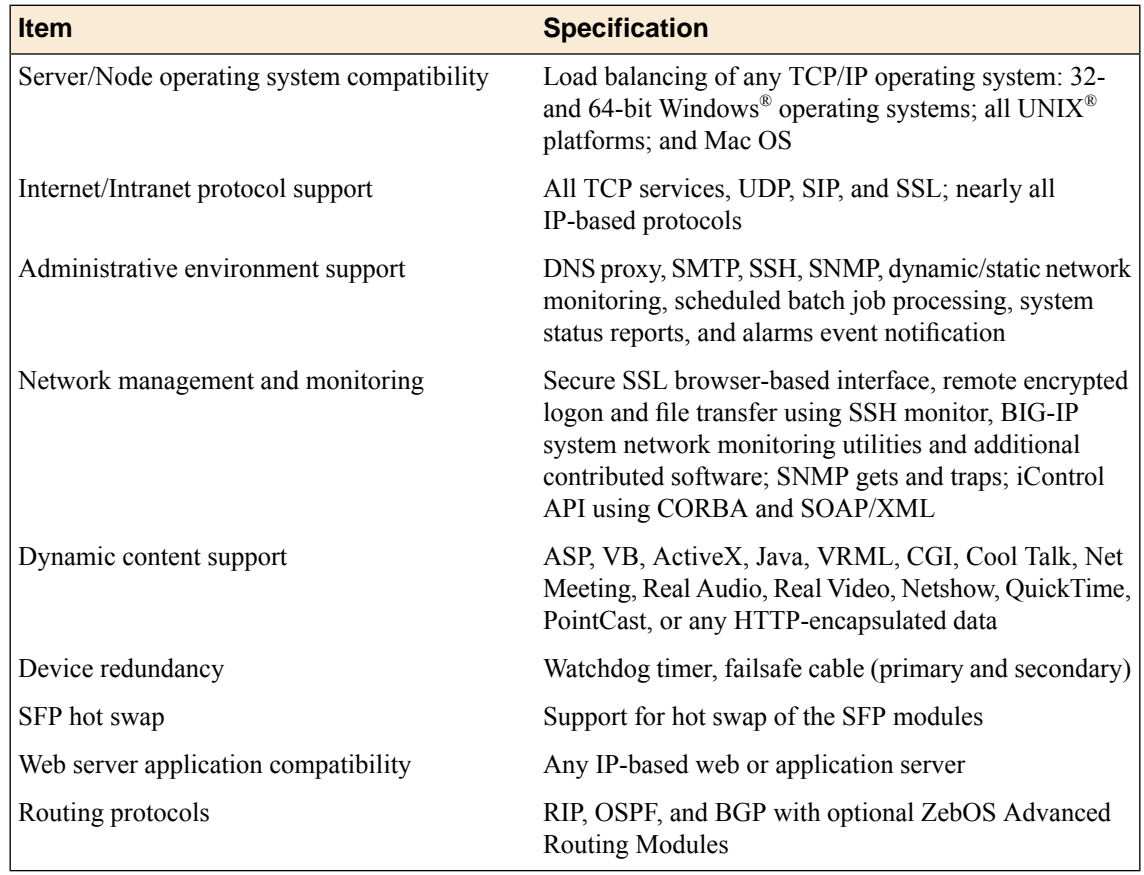

This table lists general specifications for BIG-IP<sup>®</sup> system features for the 1600 platform.

*Important: Specifications are subject to change without notification.*

## <span id="page-45-1"></span>**Platform hardware specifications**

This table lists hardware specifications for the 1600 platform.

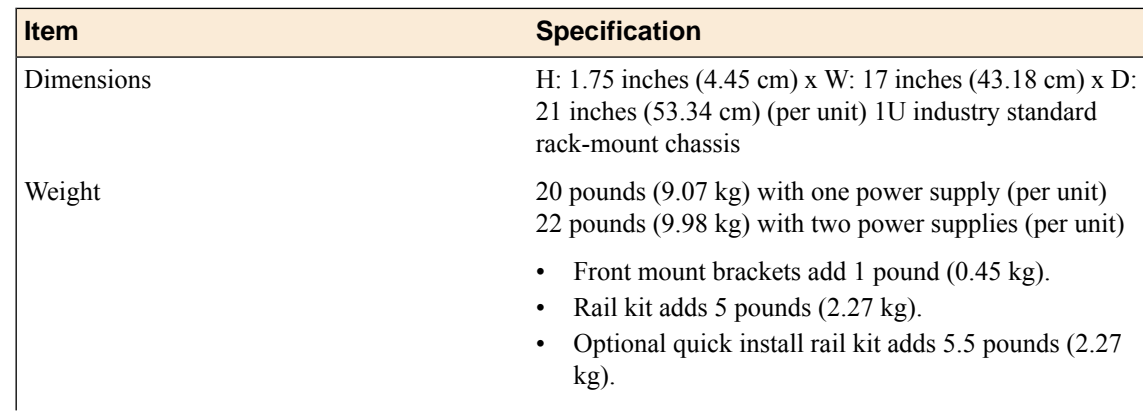

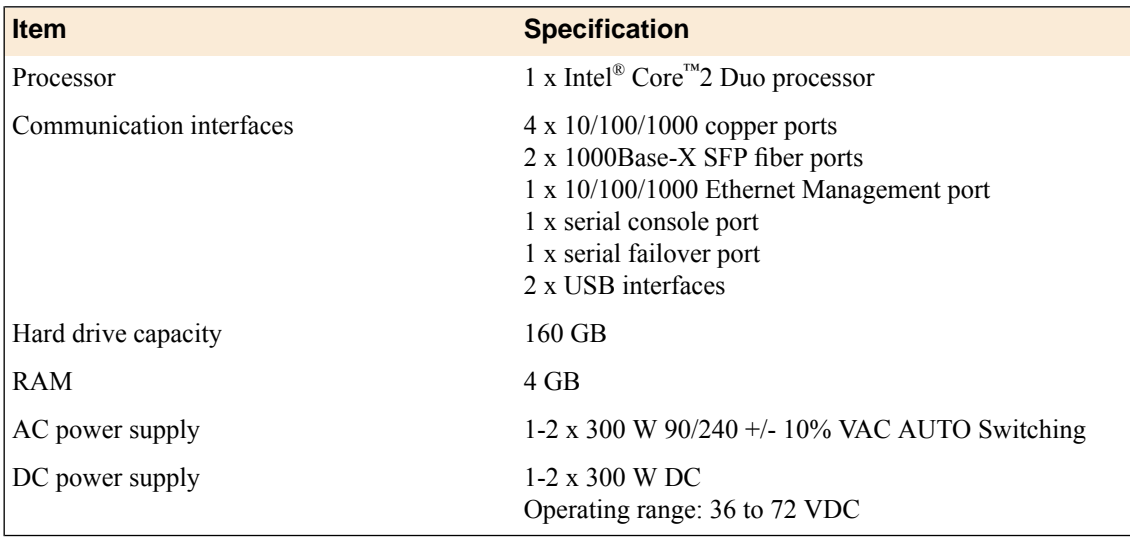

*Important: Specifications are subject to change without notification.*

*Important: F5 Networks only provides support for F5-branded optical modules.*

## <span id="page-46-0"></span>**Platform environmental operating specifications**

This table lists platform environmental operating specifications.

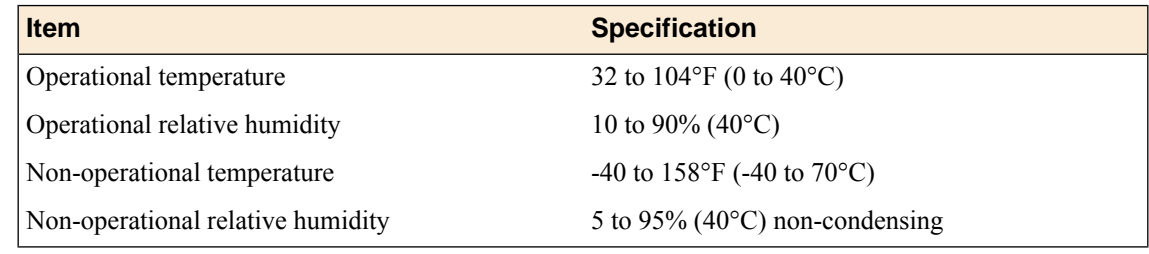

*Important: Specifications are subject to change without notification.*

## <span id="page-46-1"></span>**Platform power specifications**

This table lists power specifications for the 1600 platform.

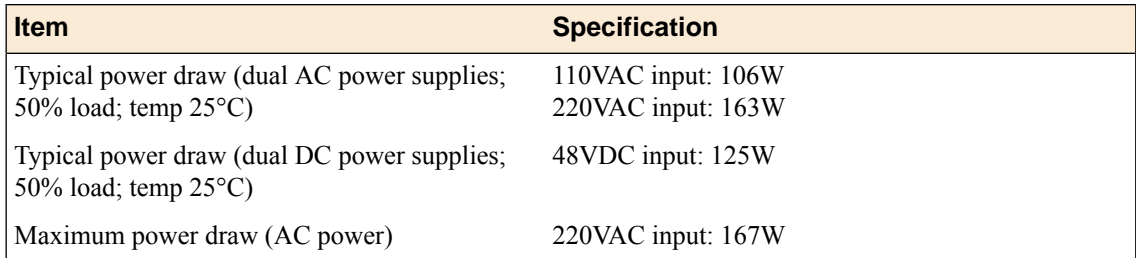

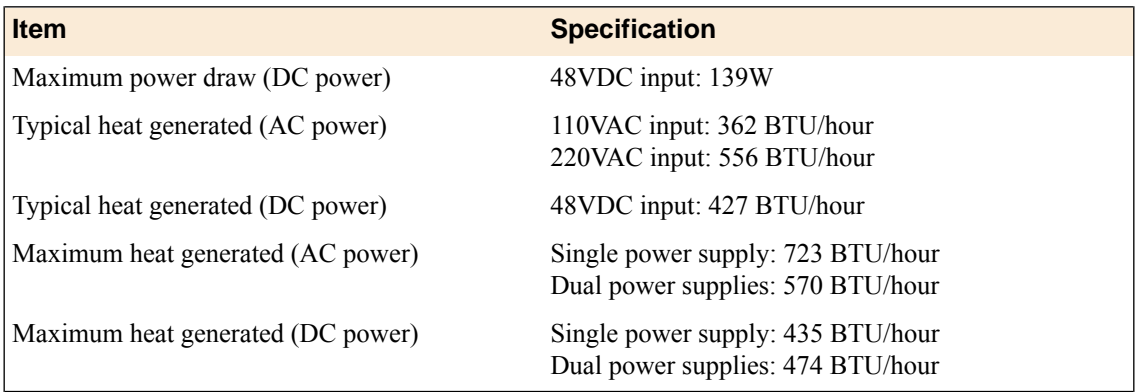

*Important: Specifications are subject to change without notification.*

## <span id="page-47-0"></span>**Safety requirements**

This equipment complies with the following requirements of the Low Voltage Directive 2006/95/EC. EC Type Examination Certificates:

> EN 6090-1:2006+A11:2009 IEC 60950-1:2005, 2nd Edition CB Scheme UL 60950-1 2nd Edition, CSA C22.2 No. Master Contract 252302 60950-1-07

*Important: Specifications are subject to change without notification.*

## <span id="page-47-1"></span>**Acoustic, airflow, and altitude specifications**

This table lists acoustic levels, airflow movement, and operational altitude specifications for the 1600 platform.

| <b>Specification type</b> | <b>Detail</b>                  | <b>Units</b>                   | <b>Value</b>                    |
|---------------------------|--------------------------------|--------------------------------|---------------------------------|
| Acoustic <sup>1</sup>     | Front                          | dBA                            | 68                              |
|                           | Left                           | dBA                            | 64                              |
|                           | Right                          | dBA                            | 67                              |
|                           | Rear                           | dBA                            | 68                              |
| Altitude $2$              | Operational<br>Non-operational | Feet (Meters)<br>Feet (Meters) | 6,000(1,829)<br>40,000 (12,192) |

 $1$  All measurements taken at 0.6 meter with one power supply operational and fans at 75% duty cycle. Measurements recorded in Decibels A-weighting.

<sup>&</sup>lt;sup>2</sup> Per BELCORE GR-63-CORE, section 4.1.3: This unit is functional when installed at elevations between 60m (197 feet) below sea level and 1800m (6000 feet) above sea level at the aisle ambient temperatures of 40°C.

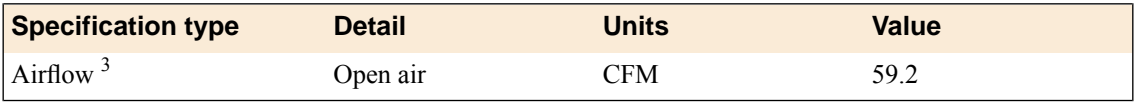

*Important: Specifications are subject to change without notification.*

 $3$  Fan Tray airflow measurements taken at 100% duty cycle and in open air.

# <span id="page-50-0"></span>**Appendix C**

# **China RoHS Requirements**

• *[Hazardous substance levels for China](#page-51-0)*

## <span id="page-51-0"></span>**Hazardous substance levels for China**

This table shows how the F5 Networks<sup>®</sup> 1600 platform components conform to the Restriction of Hazardous Substances Directive (RoHS) standards for China.

#### 800, 1600, 3600, 3900 平台危害物质表

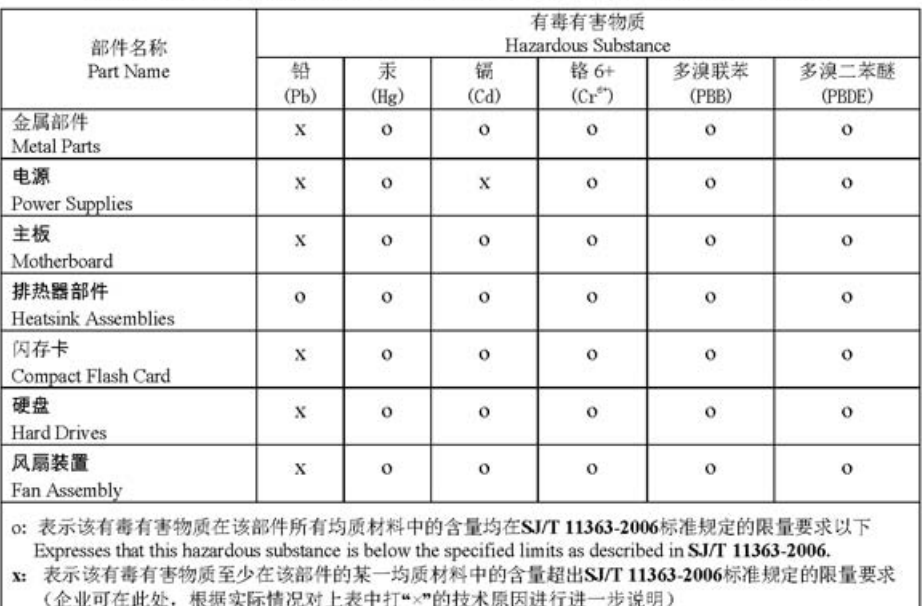

#### 800, 1600, 3600, 3900 Platform Hazardous Substance Table

Expresses that this hazardous substance is above the specified limits as described in SJ/T 11363-2006.

除非另外特别的标注,此标志为针对所涉及产品的环保使用期标志. 某些零部件会有一个 不同的环保使用期(例如,电池单元模块)贴在其产品上

此环保使用期限只适用于产品是在产品手册中所规定的条件下工作,

The Environmentally Friendly Use Period (EFUP) for all enclosed products and their parts are per the symbol shown here, unless otherwise marked. Certain parts may have a different EFUP (for example, battery modules) and so are marked to reflect such. The Environmentally Friendly Use Period is valid only when the product is operated under the conditions defined in the product manual.

# <span id="page-52-0"></span>**Appendix D**

# **Repackaging Guidelines**

- *[About repackaging the platform](#page-53-0)*
- *[Repackaging the platform](#page-53-1)*

## <span id="page-53-0"></span>**About repackaging the platform**

If it becomes necessary to transport the platform to another location or return it to  $F5^{\circledast}$  Networks, the following guidelines will help ensure that you repackage the platform properly.

*Important: Before returning any equipment, contact F5 Networks to obtain a Return Material Authorization (RMA) case number.*

*Important: You must use shipping materials and packaging provided by F5 Networks when repackaging the platform.*

*Note: Be sure that you keep a record of the tracking number and ship date. These will be needed to track lost shipments.*

*Note: Do not include any cables, removable XFP/SFP modules, GBICs, or other peripheral items if you are returning the platform to F5 Networks.*

## <span id="page-53-1"></span>**Repackaging the platform**

The platform must be shipped in packaging provided by F5® Networks.

- **1.** Disconnect the network cables and other cables from the platform, and then remove any optical modules.
- **2.** Remove the platform from the rack.
- **3.** Place the platform in the plastic bag, if available.

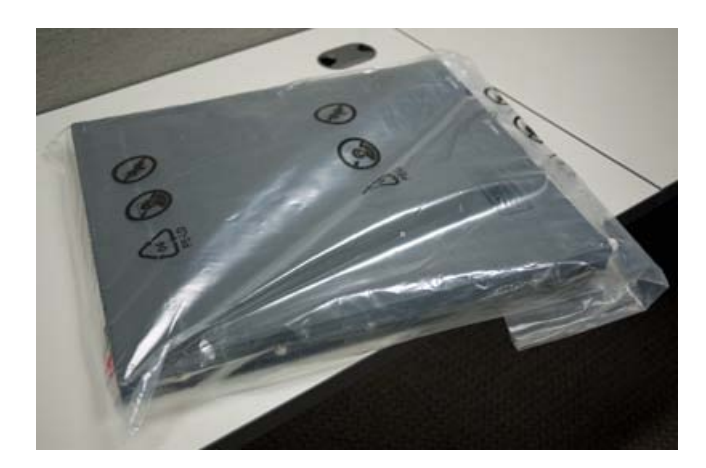

- **4.** Place the foam inserts on the front and back sides of the platform.
- **5.** Place the platform into the shipping box.

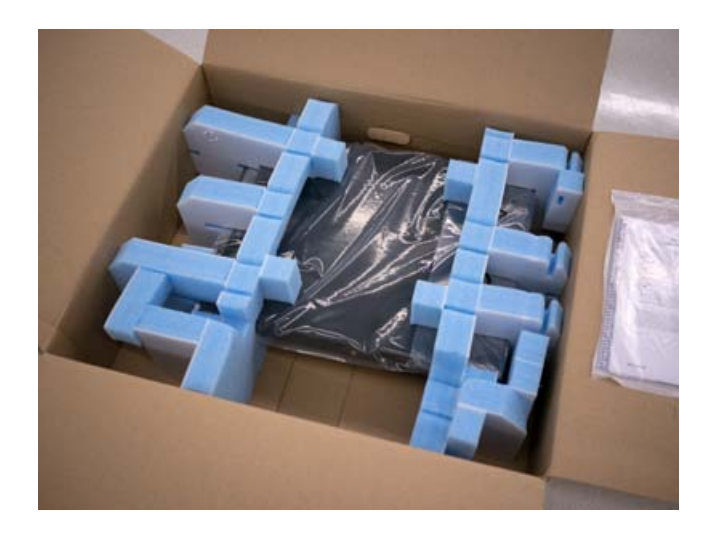

**6.** Place the accessory boxes in the foam inserts.

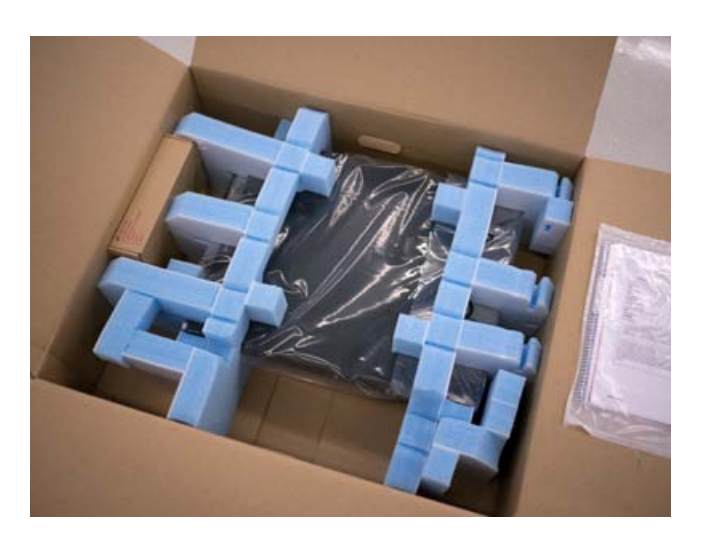

**7.** Close and seal the shipping box.

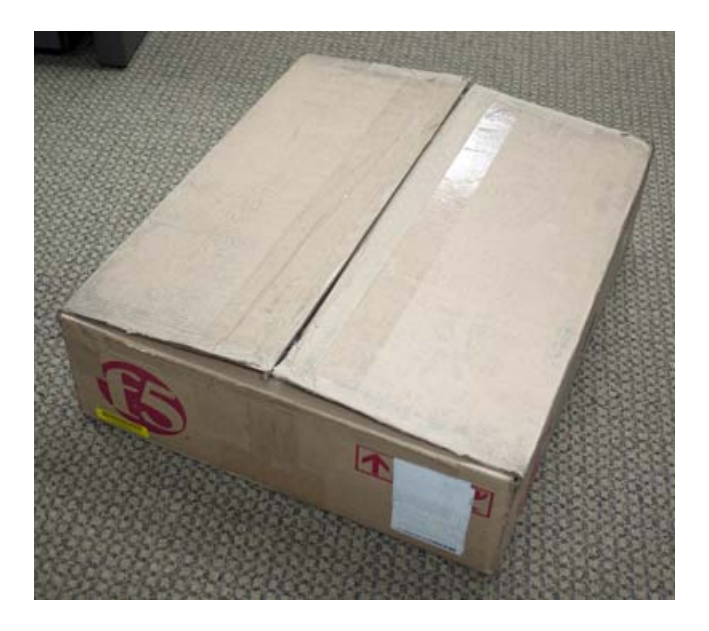

**Repackaging Guidelines**

## **Index**

## **A**

acoustic specifications *[48](#page-47-1)* AC power supply *[36](#page-35-1)* administrative environment support *[46](#page-45-0)* airflow specifications *[48](#page-47-1)* Alarm LED, behavior *[13](#page-12-1)* alert conditions defining custom alerts *[13](#page-12-2)* alerts clearing *[12](#page-11-3)* Always-On Management setting up remote SSH access *[22](#page-21-1)* Always-On Management (AOM) hostconsh *[21](#page-20-0)* AOM, See Always-On Management (AOM). AOM Command Menu *[21](#page-20-0)* accessing using serial console *[22](#page-21-0)* accessing using SSH *[22](#page-21-2)* options for *[21](#page-20-1)* Authorization requests screen *[10](#page-9-0)* Auto-MDI/MDIX *[16](#page-15-0)*

## **C**

cables connecting *[32](#page-31-2)* CD/DVD-ROM drives support for *[9](#page-8-0)* chassis ground location of *[8](#page-7-0)* Check button clearing alerts *[12](#page-11-3)* for power on *[11](#page-10-1)* China material content listing, See China RoHS Directive standards. China RoHS Directive standards *[52](#page-51-0)* clear alert operation *[12](#page-11-3)* Configuration utility licensing the platform *[34](#page-33-0)* cooling system platform *[43](#page-42-1)* CPU usage screen *[10](#page-9-0)*

## **D**

data communications equipment (DCE) *[16](#page-15-0)* data terminal equipment (DTE) *[16](#page-15-0)* Date and Time screen *[10](#page-9-0)* DC-powered equipment guidelines *[43](#page-42-0)* DC power supply hot swapping *[37](#page-36-1)* wiring the DC power supply terminal block *[38](#page-37-0)* device redundancy *[46](#page-45-0)* device service clustering *[32](#page-31-2)* DSC, See device service clustering.

duplex mode *[16](#page-15-0)* dynamic content support *[46](#page-45-0)*

## **E**

electrostatic discharge (ESD) *[26](#page-25-2)*, *[42](#page-41-0)* environmental guidelines *[52](#page-51-0)* See also China RoHS Directive standards. environmental operating specifications *[47](#page-46-0)* environmental warnings *[52](#page-51-0)* See also China RoHS Directive standards. ESD, See electrostatic discharge (ESD). Ethernet hub requirements *[9](#page-8-0)*

### **F**

failover cable *[32](#page-31-2)* front mount kit hardware *[28](#page-27-1)* front-mounting kit installing *[28](#page-27-2)*

## **G**

Gigabit Ethernet *[9](#page-8-0)* grounding the platform *[32](#page-31-0)* ground lug connecting to ground terminal *[32](#page-31-1)*

## **H**

halting *[10](#page-9-1)* halt operation *[11](#page-10-2)* hardware for DC-powered equipment *[43](#page-42-0)* hardware installation planning *[26](#page-25-2)* hardware requirements for peripherals *[9](#page-8-0)* hardware specifications *[46](#page-45-1)* hard-wired failover *[32](#page-31-2)* hazardous substance restrictions, See China RoHS Directive standards. Hold mode *[11](#page-10-3)* hostconsh shell defined *[21](#page-20-0)* hot swap DC power supply *[37](#page-36-1)* of power supply *[36](#page-35-1)* of SFP modules *[46](#page-45-0)* hubs *[9](#page-8-0)*

## **I**

indicator LEDs about *[12](#page-11-0)* additional status conditions *[14](#page-13-0)*

indicator LEDs *(continued)* behavior *[12](#page-11-1)* for alert conditions *[13](#page-12-1)* locating *[8](#page-7-0)* inner rails *[29](#page-28-2)* interface command valid media types *[17](#page-16-0)* interface media type *[16](#page-15-0)* interface mode *[16](#page-15-0)* interfaces duplex mode *[16](#page-15-0)* media type *[16](#page-15-0)* viewing status of all interfaces using Configuration utility *[16](#page-15-1)* viewing status of all interfaces using tmsh *[15](#page-14-2)* viewing status of a specific interface using tmsh *[15](#page-14-3)* viewing valid media types *[17](#page-16-1)* Internet/Intranet protocol support *[46](#page-45-0)*

#### **J**

jumbo frames *[46](#page-45-0)*

## **L**

LCD config menu *[10](#page-9-2)* LCD menus *[9](#page-8-2)* using *[11](#page-10-0)* LCD panel *[9](#page-8-1)* backlight option *[10](#page-9-2)* brightness option *[10](#page-9-2)* contrast option *[10](#page-9-2)* control buttons *[9](#page-8-2)* menus *[9](#page-8-2)* pausing on a screen *[11](#page-10-3)* license configuring *[34](#page-33-0)*

#### **M**

MAC addresses screen *[10](#page-9-0)* maintenance AC power supply *[37](#page-36-0)* DC power supply *[38](#page-37-0)* management interface *[32](#page-31-2)* setting the gateway *[10](#page-9-1)* setting the IP address *[10](#page-9-1)* setting the netmask *[10](#page-9-1)* management IP address configuring using LCD panel *[33](#page-32-0)* Memory usage screen *[10](#page-9-0)*

## **N**

NEBS air temperature *[42](#page-41-0)* negative pressure fan system *[43](#page-42-1)* netbooting *[10](#page-9-1)*

network interface LEDs appearance of *[18](#page-17-0)* RJ45 *[18](#page-17-2)* SFP *[18](#page-17-3)* network interface specifications, See optical transceiver specifications. network management and monitoring *[46](#page-45-0)*

## **O**

operational altitude specifications *[48](#page-47-1)* optical interfaces configuring *[15](#page-14-1)* managing *[15](#page-14-1)* optical transceiver specifications *[18](#page-17-1)* outer rails *[29](#page-28-2)*

### **P**

pinout for cables *[20](#page-19-0)* for failover port *[20](#page-19-1)* specifications *[20](#page-19-0)* pinouts for console port *[20](#page-19-2)* platform about *[8](#page-7-0)* cooling system *[43](#page-42-1)* grounding *[32](#page-31-0)* installing *[26](#page-25-0)* repackaging *[54](#page-53-1)* replaceable components *[36](#page-35-0)* unpacking *[26](#page-25-3)* ventilation *[42–43](#page-41-0)* platform airflow *[43](#page-42-1)* platform components *[8](#page-7-1)* platform specifications *[46](#page-45-1)* environmental *[47](#page-46-0)* operating *[47](#page-46-0)* power *[47](#page-46-1)* power cable *[32](#page-31-2)* power cord adding an AC power supply *[37](#page-36-0)* powering off host subsystem *[12](#page-11-4)* power on operation *[11](#page-10-1)* power specifications *[47](#page-46-1)* power supply installing a DC power supply *[38](#page-37-0)* installing an AC power supply *[37](#page-36-0)* replacing a DC power supply *[38](#page-37-0)* power supply LED status *[13](#page-12-0)* Product version screen *[10](#page-9-0)* PXE server installing software from *[10](#page-9-1)*

## **Q**

qkview utility *[32](#page-31-2)*

#### **R**

rack mount ears, See front-mounting brackets. rack mounting front mount *[28](#page-27-0)* general environmental guidelines *[42](#page-41-0)* rail mount *[29](#page-28-0)* unit spacing *[26](#page-25-2)* rack mounting kits types of *[26](#page-25-1)* rack-mounting screws *[28](#page-27-2)* rack rail, See rail mount. rail lock brackets *[29](#page-28-2)* rail mount installing rail lock brackets *[29](#page-28-2)* installing unit into rack *[31](#page-30-0)* kit hardware *[29](#page-28-1)* rails installing *[29](#page-28-2)* rebooting *[10](#page-9-1)* redundancy system *[32](#page-31-2)* redundant system configuration *[14](#page-13-1)*, *[32](#page-31-2)* See also device service clustering. remote administration *[9](#page-8-0)* repackaging about *[54](#page-53-0)* platform *[54](#page-53-1)* replaceable components *[36](#page-35-0)* AC power supply *[36](#page-35-1)* DC power supply *[37](#page-36-1)* reset operation *[12](#page-11-5)* RJ45 interface LEDs *[18](#page-17-2)* RMA *[54](#page-53-0)* Rotate mode *[11](#page-10-3)* routing protocols *[46](#page-45-0)*

## **S**

safety agency approvals *[48](#page-47-0)* Screens menu *[10](#page-9-0)* serial failover *[32](#page-31-2)* serial port setting baud rate *[10](#page-9-1)* serial terminal hardware installation *[9](#page-8-0)*, *[32](#page-31-2)* server/node operating system compatibility *[46](#page-45-0)* SFP hot swap *[46](#page-45-0)* SFP interface LEDs *[18](#page-17-3)* SFP port specifications fiber *[19](#page-18-0)*

specifications acoustic *[48](#page-47-1)* airflow *[48](#page-47-1)* for China RoHS *[52](#page-51-0)* for hardware *[46](#page-45-1)* for hardware operation *[47](#page-46-0)* for power *[47](#page-46-1)* for SFP ports *[19](#page-18-0)* for system features *[46](#page-45-0)* operational altitude *[48](#page-47-1)* standby mode *[12](#page-11-4)* Statistics screen *[10](#page-9-0)* status LED status *[12](#page-11-2)* Status LED when intermittently blinking yellow *[14](#page-13-2)* when solid green *[14](#page-13-1)* when solid yellow *[14](#page-13-1)* switches *[9](#page-8-0)* system resetting *[21](#page-20-0)* resolving when locked up *[21](#page-20-0)* System information screen *[10](#page-9-0)* System menu *[10](#page-9-1)*

## **T**

TMOS, See Traffic Management Operating System. tmsh, See Traffic Management Shell. Traffic Management Operating System *[21](#page-20-0)* relation to AOM *[21](#page-20-0)* Traffic Management Shell *[15](#page-14-0)* transporting the platform *[54](#page-53-0)* two-post rack *[28](#page-27-0)*

## **U**

unpacking platform *[26](#page-25-3)* USB port supported CD/DVD-ROM drives *[9](#page-8-0)*

#### **V**

ventilation *[43](#page-42-1)*

## **W**

warnings environmental *[42](#page-41-0)* Web server application compatibility *[46](#page-45-0)* **Index**